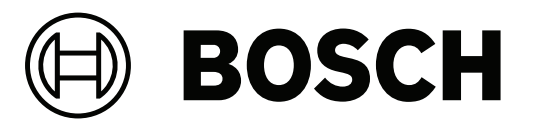

# **Building Integration System**

**de** Installationshandbuch

# **Inhaltsverzeichnis**

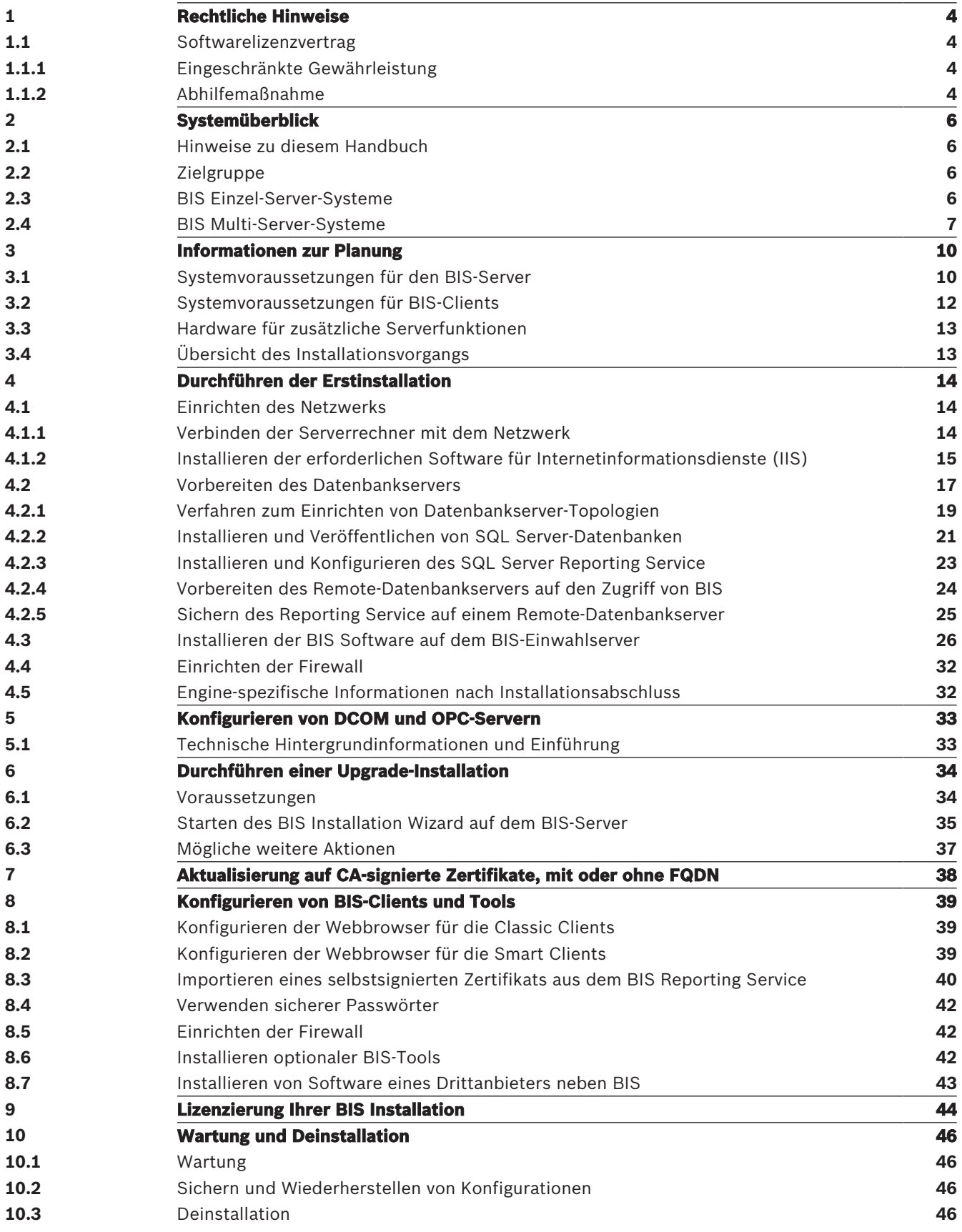

**i**

# **1 Rechtliche Hinweise**

# **1.1 Softwarelizenzvertrag**

#### **Hinweis!**

Diese Software ist sicherheitsrelevant. Beschränken Sie den Zugriff auf befugte Personen. Diese Software beinhaltet Funktionen zur Einrichtung von Sicherheitskennwörtern. Legen Sie geeignete Sicherheitsstufen und Kennwörter fest, bevor Sie Bedienern Zugriff auf diese Software gewähren. Schützen Sie den Originaldatenträger vor unbefugter Verwendung. Darüber hinaus sind Alarmzentralen der Bosch Sicherheitssysteme GmbH mit Kennwörtern zum Schutz vor unbefugtem Zugriff versehen. Diese Kennwörter müssen ebenfalls eingerichtet sein und geschützt werden. Das Programm und die Lizenz dürfen nicht ohne ausdrückliche schriftliche Genehmigung von Bosch an Dritte weitergegeben werden.

### **1.1.1 Eingeschränkte Gewährleistung**

Bosch Sicherheitssysteme GmbH gewährleistet, dass das Programm im Wesentlichen den veröffentlichten Spezifikationen und der Dokumentation entspricht, sofern es auf der Computerhardware und mit dem Betriebssystem eingesetzt wird, für das es entwickelt wurde. Bosch gewährleistet weiterhin, dass die magnetischen Datenträger, auf denen das Programm vertrieben wird, und die Dokumentation frei von Material- und Herstellungsfehlern sind. Bosch Händler, Distributoren, Vertreter und Mitarbeiter sind nicht befugt, diese Gewährleistung zu ändern oder zu ergänzen, weder in mündlicher noch in schriftlicher Form. Über den oben genannten Umfang hinaus übernimmt Bosch weder eine ausdrückliche noch eine stillschweigende Gewährleistung in Bezug auf das Programm und die Dokumentation, einschließlich der Qualität, Leistung, Handelbarkeit und Eignung für einen bestimmten Zweck.

### **1.1.2 Abhilfemaßnahme**

Bosch ersetzt fehlerhafte Datenträger oder Dokumentation oder behebt wesentliche Programmfehler kostenfrei, sofern das Produkt mit Kaufnachweis innerhalb von 90 Tagen nach Lieferung an Bosch zurückgesendet wird. Kann Bosch die fehlerhaften Datenträger oder Dokumentation nicht ersetzen oder wesentliche Programmfehler nicht beheben, erstattet Bosch die Lizenzgebühr. Darüber hinaus bestehen keine weiteren Gewährleistungsansprüche. Da Programme inhärent komplex und möglicherweise nicht völlig fehlerfrei sind, müssen Sie Ihre Arbeit überprüfen. Bosch übernimmt keinerlei Haftung für direkte, indirekte, beiläufige Schäden oder Folgeschäden, die aus der Verwendung oder Nichtverwendung des Programms oder der Dokumentation resultieren, selbst wenn Bosch über die Möglichkeit solcher Schäden in Kenntnis gesetzt wird. Insbesondere haftet Bosch nicht für Kosten, einschließlich, jedoch nicht beschränkt auf, solche, die sich durch entgangene Gewinne, entgangene Verwendung der Computerprogramme oder Daten, Kosten für Ersatzprogramme oder Ansprüche Dritter ergeben. Bosch gewährleistet nicht, dass die lizenzierten Programme nicht unbefugt verwendet oder umgangen werden können. In keinem Fall übersteigt die Haftung von Bosch den Lizenzbetrag.

In manchen Ländern ist der Ausschluss oder die Beschränkung stillschweigender Gewährleistungen oder die Beschränkung der Haftung für beiläufige Schäden oder Folgeschäden nicht gestattet, so dass die obigen Beschränkungen oder Ausschlüsse für Sie möglicherweise nicht gelten.

Bosch Sicherheitssysteme GmbH behält sich alle nicht ausdrücklich gewährten Rechte vor. Kein Teil dieser Lizenz stellt einen Verzicht auf Rechte von Bosch unter den USamerikanischen Urheberrechtsgesetzen oder sonstigen Bundes- oder Bundesstaatsgesetzen dar.

Sollten Sie Fragen zu dieser Lizenz haben, wenden Sie sich bitte schriftlich an: Bosch Sicherheitssysteme GmbH, Postfach 1111, 85626 Grasbrunn, Deutschland.

# **2 Systemüberblick**

# **2.1 Hinweise zu diesem Handbuch**

In diesem Handbuch werden die Software- und Hardwareinstallation, die erste Anmeldung und grundlegende Wartungsmaßnahmen behandelt. Nach Abschluss des Installationsvorgangs für die Software sind zudem weitere Schritte erforderlich. Diese Schritte werden unmittelbar im Anschluss an die Installation in einem Dokumentfenster angezeigt oder können über <installation drive>:\MgtS\Platform\Mandatory post installation BIS.pdf eingesehen werden.

# **2.2 Zielgruppe**

Für die Installation von BIS sollten Sie mit folgenden Themen vertraut sein:

- Installation von Windows-Betriebssystemen und Anwendungen auf einem Server
- Netzwerk

# **2.3 BIS Einzel-Server-Systeme**

#### **Definition**

Ein BIS Single-Server-System enthält nur einen BIS Einwahl-Server (auch BIS-Server genannt). Dieser kann zum Ausführen von OPC-Servern verwendet werden und kann null oder mehrere Anschalte-Server- und Datenbankserver-Rechner enthalten.

#### **Abbildung**

BIS Installationen können in ihrer Größe und Komplexität erheblich variieren. Im Folgenden sehen Sie eine kleine und eine komplexe BIS Installation mit einem einzelnen Server.

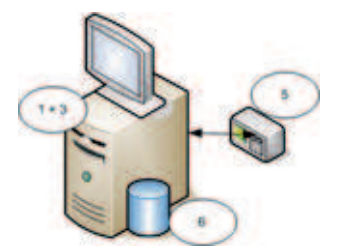

**Abbildung 2.1:** Kleines BIS Single-Server-System

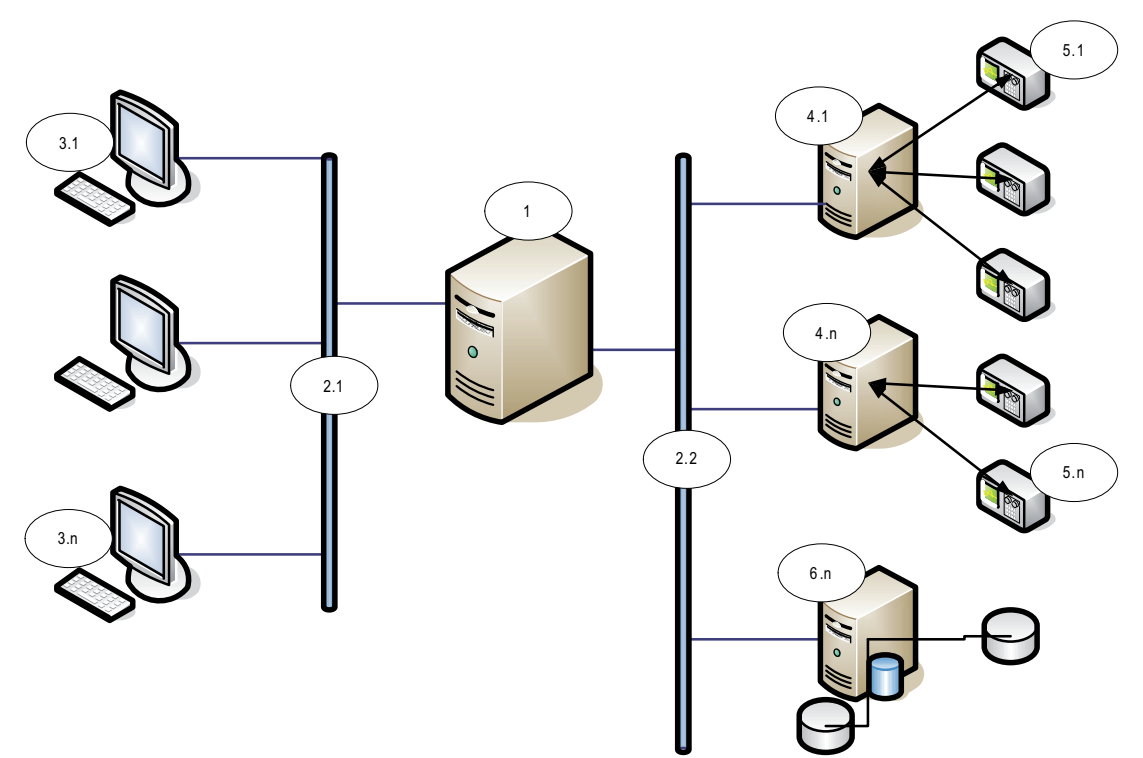

**Abbildung 2.2:** Komplexes BIS Single-Server-System

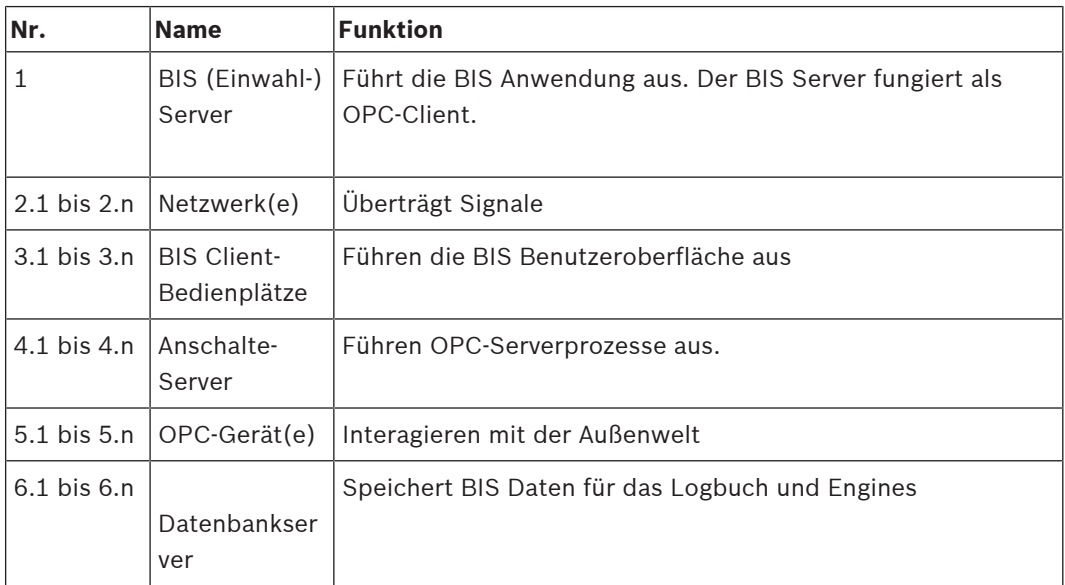

# **2.4 BIS Multi-Server-Systeme**

#### **Definition**

In einem BIS Multi-Server-System tauschen mindestens zwei BIS Einzel-Server-Systeme Informationen miteinander aus. BIS Multi-Server-Systeme können hierarchisch oder als Peerto-Peer-Netzwerke aufgebaut werden.

### **Übersicht über die Implementierung**

Die teilnehmenden BIS Einzel-Server-Systeme können Anbieter von Informationen, Verbraucher von Informationen oder beides gleichzeitig sein.

– Der Anbieter-Server erstellt eine Konfigurationsdatei, in der genau angegeben ist, welche Informationen er mit anderen teilen soll.

– Der Verbraucher-Server konfiguriert und durchsucht den Anbieter-Server als Remote-OPC-Server.

Beliebige vom Anbieter-Server überwachte Informationen können an den bzw. die Verbraucher-Server übergeben werden. Normalerweise umfassen diese Informationen OPC-Adressen, Statusänderungen, Befehle und Alarme.

#### **Abbildung**

Der Einfachheit halber wird im Folgenden die Wechselwirkung zwischen einem Anbieter und einem Verbraucher dargestellt. Die Größe und Komplexität des BIS Multi-Server-Systems wird durch den Netzwerkverkehr und die Kapazität des Verbraucher-Servers zur Verarbeitung der eingehenden Daten begrenzt.

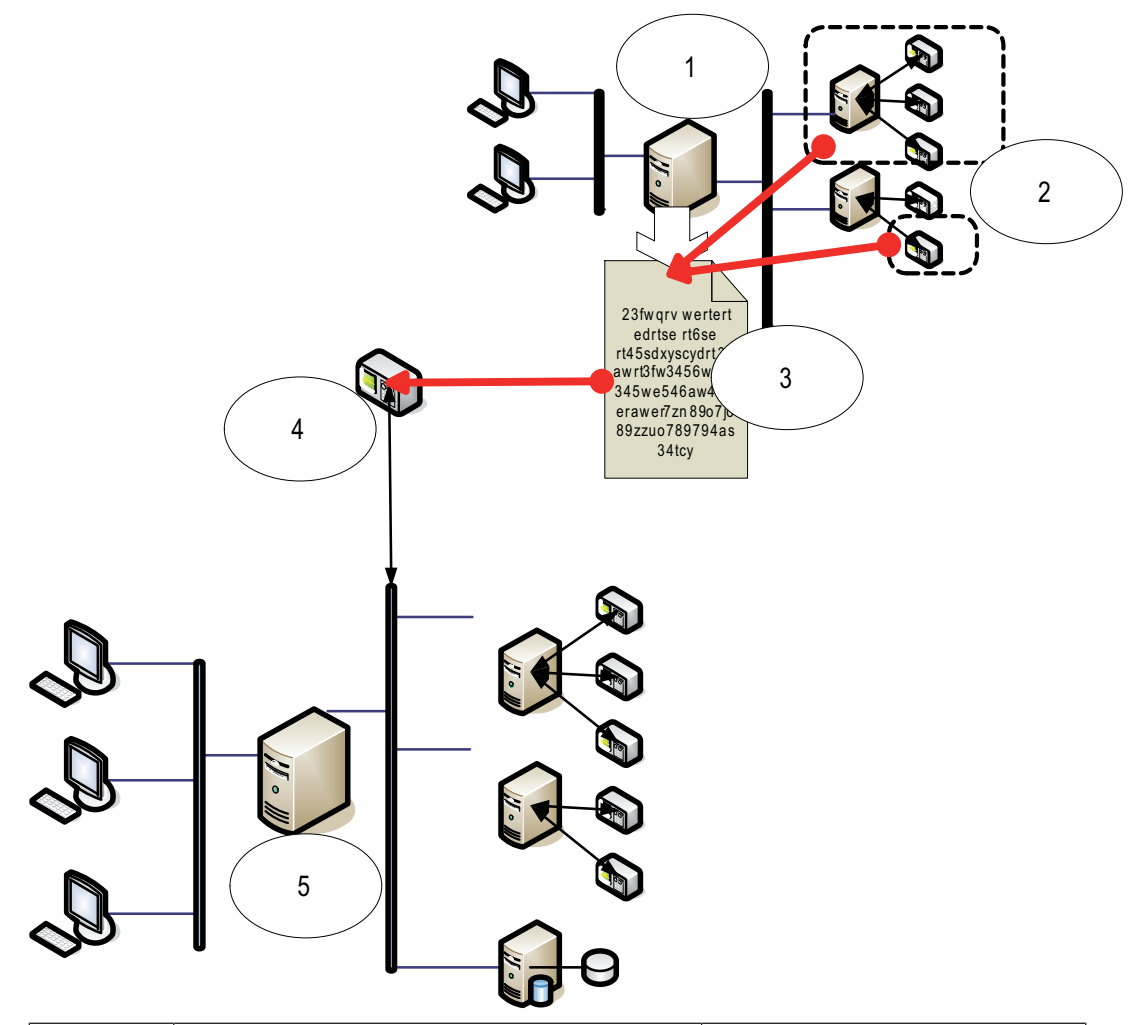

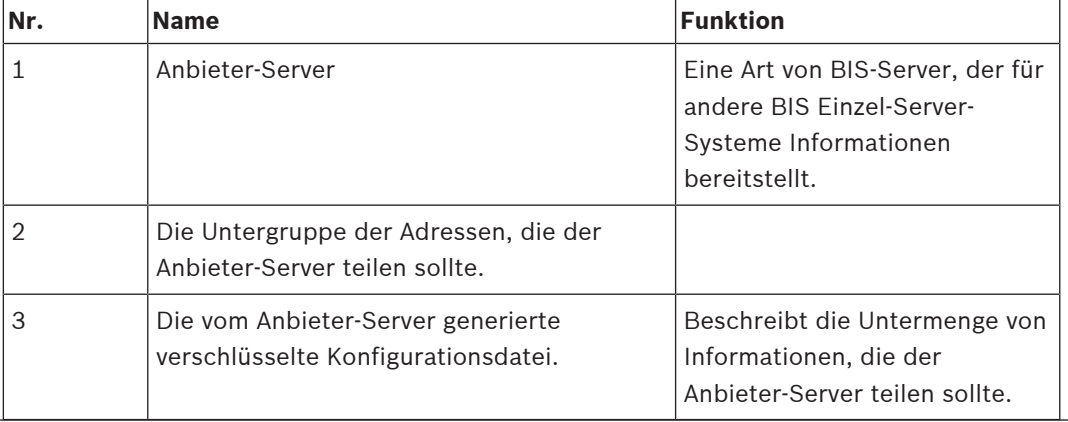

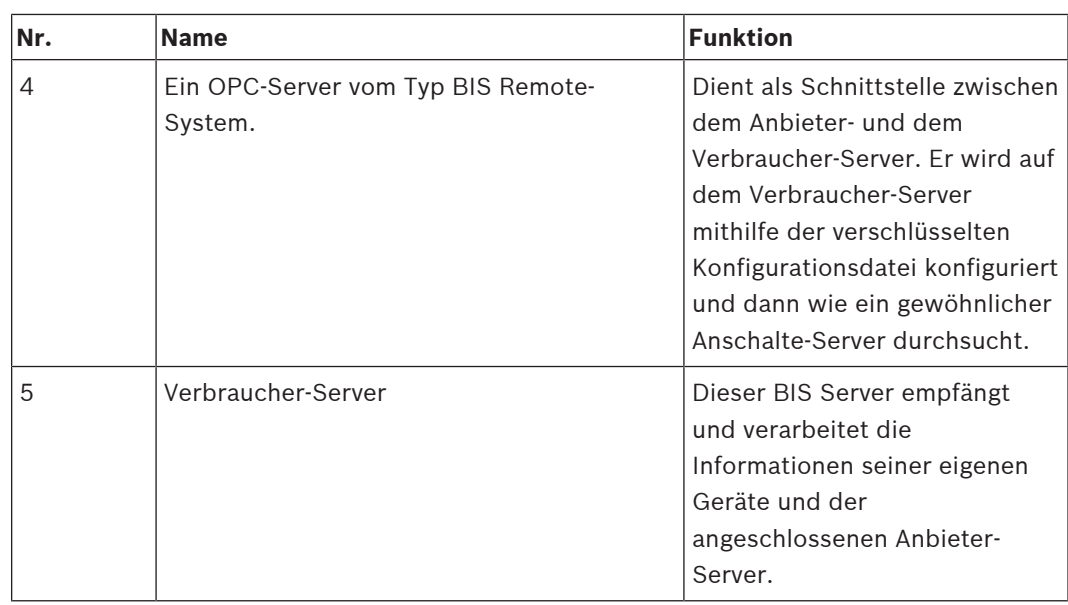

#### **3 Informationen zur Planung 3.1 Systemvoraussetzungen für den BIS-Server Server** Unterstützte Betriebssysteme (eigenständiger Modus oder Client/Server-Modus). BIS kann möglicherweise auch auf anderen Betriebssystemen installiert werden, hierfür besteht jedoch keinerlei Garantie. – Windows Server 2016 (64 Bit, Standard, Datacenter) – Windows Server 2019 (64 Bit, Standard, Datacenter) – Windows 10 Enterprise LTSB (64 Bit) – Windows 10 Enterprise LTSC (64 Bit) – **Hinweis:** Die mit dieser BIS-Version ausgelieferte Standarddatenbank ist SQL Server 2019 Express Edition mit Advanced Services. Weitere Software **Installieren Sie stets die neuesten Treiber und Betriebssystemupdates.** – IIS 10.0 für Windows 10, Windows Server 2016 und Windows Server 2019 **Hinweis**: IIS muss auf BIS-Anschalteservern nicht installiert werden. – Internet Explorer 9, 10 oder 11 im Kompatibilitätsmodus – Chrome, Firefox, Edge für Smart Client – .NET: – Unter Windows 10, Windows Server 2016 und Windows Server 2019: .NET 3.5.1, .NET 4.8, .NET 5.0 und Core 3.1.7 Mindestanforderungen an die Hardware Intel i7 Prozessor der 8. Generation – 16 GB RAM (32 GB empfohlen) – 250 GB freier Festplattenspeicher – Festplattenübertragungsrate von 300 MB/s – Festplattenantwortzeit von durchschnittlich 10 ms oder weniger – Grafikkarte mit – 256 MB RAM – einer Auflösung von 1920x1080 – mindestens 32K Farben – OpenGL® 2.1 und DirectX® 11

**Weitere allgemeine Anforderungen** – Ein TCP/IP-Netzwerk, das eine Verbindung mit BIS und Datenbankservern herstellt. – Ein eindeutiger Name für jeden Computer mit max. 15 lateinischen Zeichen ohne

vergleichbar), nicht virtualisiert

– Ethernet-Karte mit 1 Gbit/s

diakritische Zeichen. – US-amerikanische oder standardmäßige europäische Datums‑/Uhrzeit-Formate: *MM/dd/ yyyy* oder *dd.MM.yyyy*

– WebGL2-Kompatibilität (z. B. Intel UHD Graphics 600 oder

– Ein freier USB-Anschluss oder Netzwerkfreigabe für Installationsdateien

- Ein Benutzerkonto mit unbeschränkten lokalen Windows-Administratorrechten und Passwort
- Legen Sie ein Passwort für den *MgtS-Service* Benutzer entsprechend Ihrer Passwortrichtlinie fest.
- Eine Antivirensoftware sollte installiert sein, darf aber während der BIS-Installation nicht ausgeführt werden.

#### **Hinweis!**

Dedizierte Server werden empfohlen

Um jederzeit ein Höchstmaß an Funktionsfähigkeit, Verfügbarkeit und Leistung zu gewährleisten, sollten Sie jedes Serversystem (Zutrittsmanagement, Videomanagement, Erkennung von Eindringlingen oder externen Parteien) auf einem eigenen dedizierten Computer installieren.

#### **Allgemeine Empfehlungen**

- Verwenden Sie die regionalen Einstellungen für die USA, auch wenn die Sprache Ihres Betriebssystems nicht US-Englisch ist.
- Kopieren Sie die BIS-Installationsdateien in ein Unterverzeichnis auf der Hauptfestplatte und führen Sie die Installation von dort aus, statt vom Windows-Desktop.

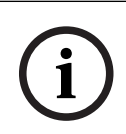

**i**

#### **Hinweis!**

Hyper-Threading Auf Systemen mit I5 / I7 / Xenon Prozessoren wird die BIS-Leistung verbessert, wenn Hyper-Threading deaktiviert ist.

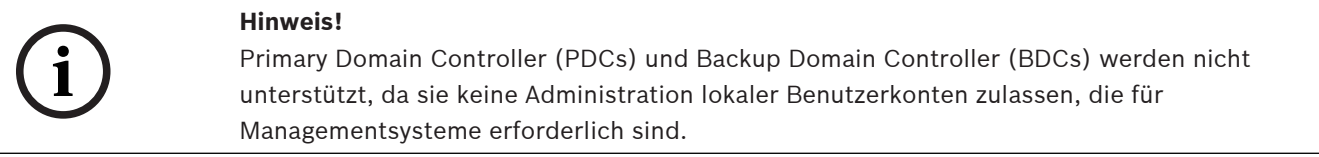

#### **Hinweis!**

Die Leistungsfähigkeit der Systemkomponenten hängt hauptsächlich von der Größe des Systems ab, also von der Anzahl der vom BIS gesteuerten Objekte. Zur Leistungssteigerung sollte BIS stets als eigenständige Anwendung auf einem aktuellen Rechner in einem Subnetz ausgeführt werden, auf dem kein anderer geschäftskritischer Datenverkehr stattfindet. Dennoch empfiehlt Bosch, die vorhandene Netzwerkhardware unter den geplanten Netzwerkbedingungen zu testen, insbesondere wenn der umfassende Einsatz von IP-Kameras und Bildarchivierung vorgesehen ist.

**i**

# **3.2 Systemvoraussetzungen für BIS-Clients**

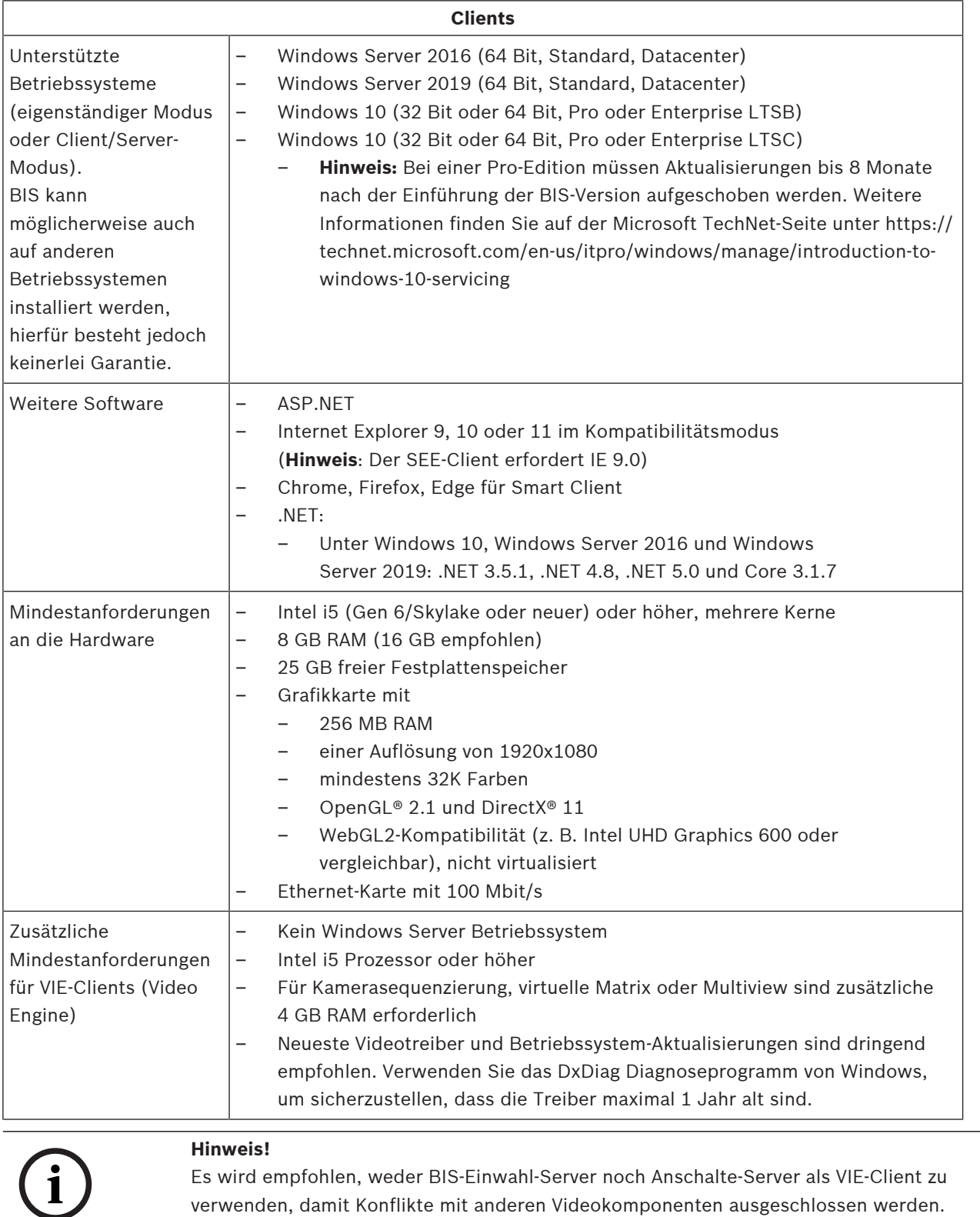

Es wird empfohlen, weder BIS-Einwahl-Server noch Anschalte-Server als VIE-Client zu verwenden, damit Konflikte mit anderen Videokomponenten ausgeschlossen werden.

# **3.3 Hardware für zusätzliche Serverfunktionen**

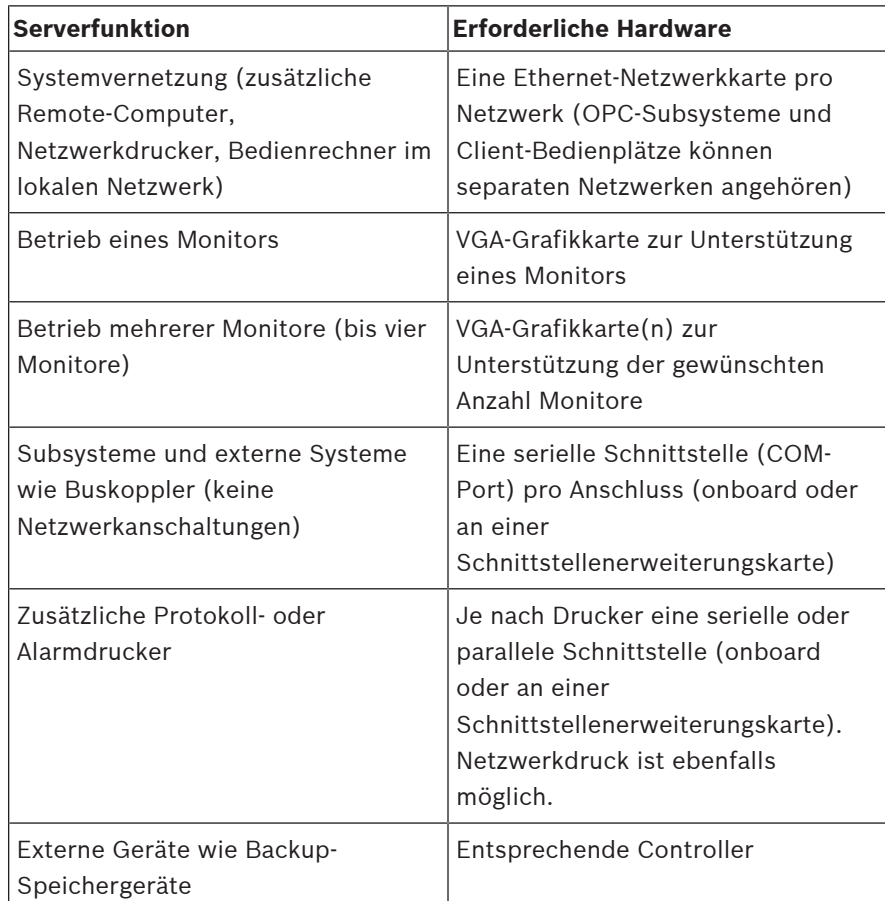

# **3.4 Übersicht des Installationsvorgangs**

Die BIS-Installation umfasst im Allgemeinen die folgenden Schritte, die im restlichen Dokument beschrieben werden.

- 1. Erstinstallation. Abschnitt Durchführen der Erstinstallation, Seite 14
- 2. Einrichten des Netzwerks. Abschnitt Einrichten des Netzwerks, Seite 14
- 3. Einrichten des Datenbankservers. Abschnitt Vorbereiten des Datenbankservers, Seite 17
- 4. Installieren der BIS-Software auf dem BIS-Server. Abschnitt Installieren der BIS Software auf dem BIS-Einwahlserver, Seite 26
- 5. Installieren/Konfigurieren der Firewall. Abschnitt Einrichten der Firewall, Seite 32
- 6. Konfigurieren von DCOM und OPC-Server auf dem/den Anschalteserver(n). Abschnitt Konfigurieren von DCOM und OPC-Servern, Seite 33
- 7. Durchführen eines Upgrades. Abschnitt Durchführen einer Upgrade-Installation, Seite 34
- 8. Konfigurieren der Webbrowser auf den Clients. Abschnitt Konfigurieren von BIS-Clients und Tools, Seite 39
- 9. Installieren optionaler BIS-Tools wie erforderlich. Abschnitt Installieren optionaler BIS-Tools, Seite 42
- 10. Lizenzierung. Abschnitt Lizenzierung Ihrer BIS Installation, Seite 44

# **4 Durchführen der Erstinstallation**

Für die Erstinstallation (Hardware und Software) eines BIS-Systems wird die folgende Reihenfolge empfohlen (nicht alle Schritte sind in allen Fällen erforderlich):

- 1. Einrichten des Computernetzwerks, in dem BIS und die zugehörige(n) Datenbank(en) ausgeführt werden sollen
- 2. Vorbereiten des Datenbankservers
- 3. Installieren der BIS-Software auf dem BIS-Server.
- 4. Installieren/Konfigurieren einer Firewall
- 5. Führen Sie Engine-spezifische Anpassungen während der Installation aus.

**HINWEIS:** Überprüfen Sie vor der Installation, ob das Netzwerk angeschlossen ist und DNS bei Aktivierung mit IPv4 und IPv6 funktioniert.

Die Konfiguration der DCOM-Einstellungen für Anschalteserver als Teil der BIS-Installation wird separat in Abschnitt Konfigurieren von DCOM und OPC-Servern, Seite 33 behandelt.

# **4.1 Einrichten des Netzwerks**

BIS wird normalerweise in einem TCP/IP-Netzwerk ausgeführt. Dieses besteht üblicherweise aus:

- Einem **BIS-Einwahlserver.** Der Server, auf dem die Hauptsoftware der BIS-Anwendung läuft, wird auch als **Einwahlserver** oder **BIS-Server** bezeichnet.
	- Bitte beachten Sie, dass in BIS-Multi-Server-Systemen mehr als ein BIS-Server vorhanden sein kann.
- Null oder mehr Anschalteserver, die mit Peripheriegeräten wie Meldern, Alarmsignalgebern, Durchtritten und Videokameras kommunizieren.
- Null oder mehr **Bedienplätze**, auch als **BIS-Clients** bezeichnet. Dies sind normalerweise Computer, auf denen die BIS-Benutzeroberfläche in einem Webbrowser ausgeführt wird.
- Null oder mehr separate Datenbankserver.

Beachten Sie, dass der BIS-Server die Funktionen des Anschalteservers und der Bedienplätze übernehmen und auch seine eigenen Datenbanken hosten kann. Diese einfache Topologie ist allerdings nicht für große Systeme geeignet ist, da sie die Leistung beschränkt.

### **4.1.1 Verbinden der Serverrechner mit dem Netzwerk**

Zur Verwaltung der zahlreichen Systeme eines Gebäudes wird der BIS-Server normalerweise mit einem Netzwerk verbunden. Die unterschiedlichen Clients und Subsysteme müssen sich dabei nicht unbedingt im selben Netzwerk befinden. Zum Beispiel kann ein Netzwerk für die verbundenen Subsysteme und ein weiteres für die BIS-Clientrechner bestimmt sein.

#### **Servernamen**

Jeder Computer muss über einen eindeutigen Namen und eine eindeutige IP-Adresse verfügen. Die folgenden Einschränkungen gelten für Servernamen:

- Nicht länger als 15 Zeichen
- Keine Ziffer als erstes Zeichen im Namen
- Keine nicht-lateinischen Zeichen und keine Zeichen mit diakritischen Zeichen Der NetBIOS-Name wird empfohlen.

#### **Verbindungen zu Remote-Servern**

Die Netzwerkverbindung zu **Datenbankservern** (siehe Vorbereiten des Datenbankservers, Seite 17) muss vor der Installation der BIS-Software eingerichtet werden, da der Installationsassistent eine entsprechende Suche durchführt.

Die Einrichtung von **Anschalteservern** zum Ausführen von OPC-Serverprozessen kann hingegen nach der Installation der BIS-Software erfolgen (weitere Informationen hierzu finden Sie in der Dokumentation zur Hardware sowie im Abschnitt Konfigurieren von DCOM und OPC-Servern, Seite 33).

Für die Ethernet-Verbindung kann 100 oder 1000BaseT (Twisted Pair) verwendet werden. Wenn ein Netzwerkadapter direkt an einen anderen Netzwerkadapter angeschlossen wird, sollte ein Crossover-Kabel verwendet werden.

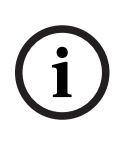

#### **Hinweis!**

Deaktivieren Sie für die Installation auf allen Computern, die Teil des BIS-Systems sind (BIS-Einwahlserver, Datenbankserver, Anschalteserver, BIS-Clients) alle energiesparenden Optionen wie "Standby" oder "Ruhezustand". Deaktivieren Sie außerdem während der Installation auf allen Computern Optionen für die automatische Aktualisierung.

# **4.1.2 Installieren der erforderlichen Software für Internetinformationsdienste (IIS)**

IIS muss auf dem BIS Server installiert werden, bevor die BIS Anwendung installiert wird. IIS ist eine optionale Windows-Komponente, für die möglicherweise das Windows-Installationsmedium erforderlich ist.

Ein neues IIS-Installationsskript *InstallIISForBIS.exe* ist auf dem BIS Installationsmedium im Verzeichnis *Tools\InstallIISForBIS\* enthalten. Mit diesem Skript werden alle in der folgenden Tabelle aufgeführten erforderlichen Einstellungen vorgenommen. Bitte beachten Sie, dass das Script .NET 4.0 erfordert.

**WICHTIG:** Wenn Sie IIS nicht über das Skript installieren, lassen Sie die CGI-Funktion aus. Vergewissern Sie sich andernfalls, dass für die IIS-Installation die folgenden Einstellungen unter Windows 10 bzw. Windows Server 2016 oder 2019 festgelegt sind.

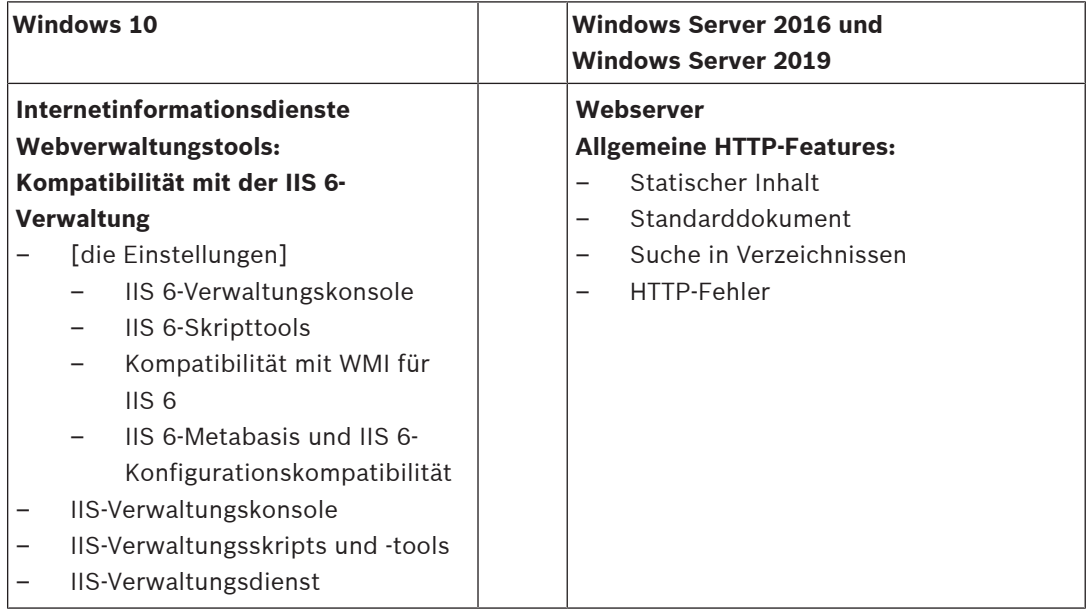

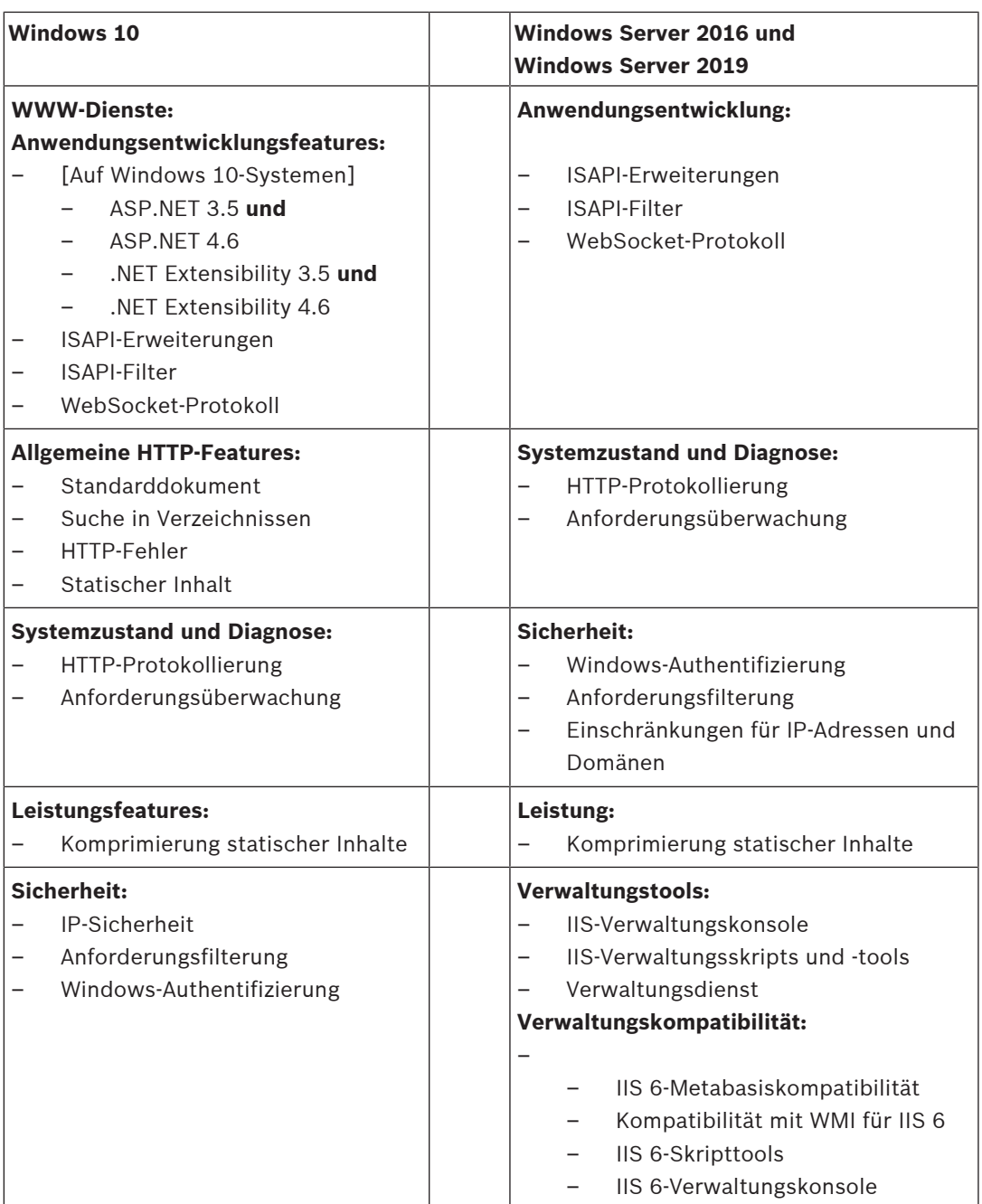

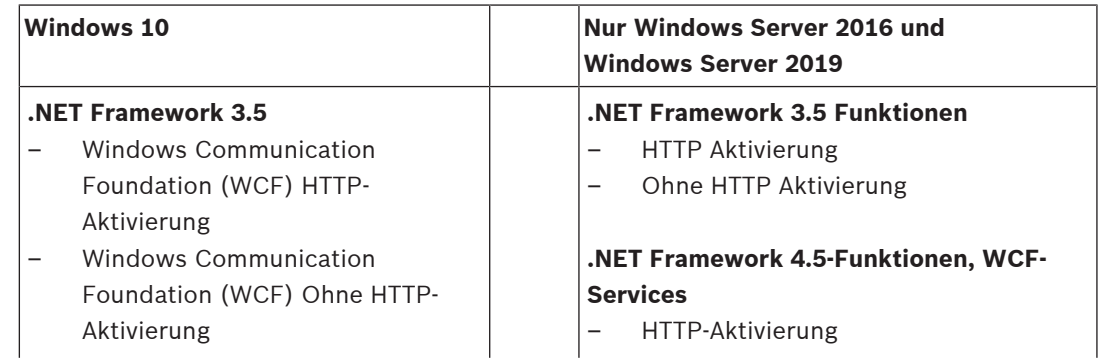

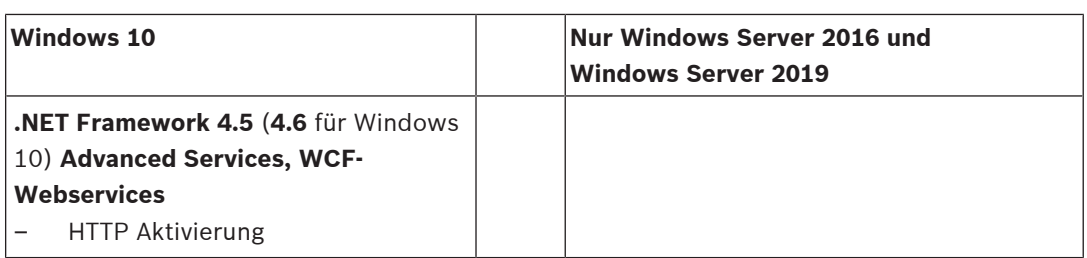

#### **Deaktivieren der IIS-CGI-Funktion**

Falls IIS bereits mit CGI installiert ist, deaktivieren Sie die Funktion wie folgt für Windows 10:

– Windows 10: **Start > Systemsteuerung > Programme > Windows-Features aktivieren oder deaktivieren > Internetinformationsdienste > WWW-Dienste > Anwendungsentwicklungsfeatures > CGI**

# **4.2 Vorbereiten des Datenbankservers**

#### **Einführung**

Das BIS-System erfordert eine Microsoft SQL Server-Datenbank und den Reporting Service.

- Sie können die **SQL Server-Datenbank** entweder auf dem BIS-Einwahlserver oder einem separaten Computer installieren. Dieser separate Computer wird als Remote-Datenbankserver bezeichnet.
- Sie können den **Reporting Service** entweder auf dem BIS-Einwahlserver oder auf dem Remote-Datenbankserver installieren.

#### **Übersicht über Datenbankserver-Topologien**

Da jede dieser beiden Komponenten remote oder lokal (auf dem BIS-Einwahlserver) installiert werden kann, gibt es 2 x 2 = 4 mögliche Datenbankserver-Topologien.

Wählen Sie zum Fortfahren eine der vier Datenbankserver-Topologien aus.

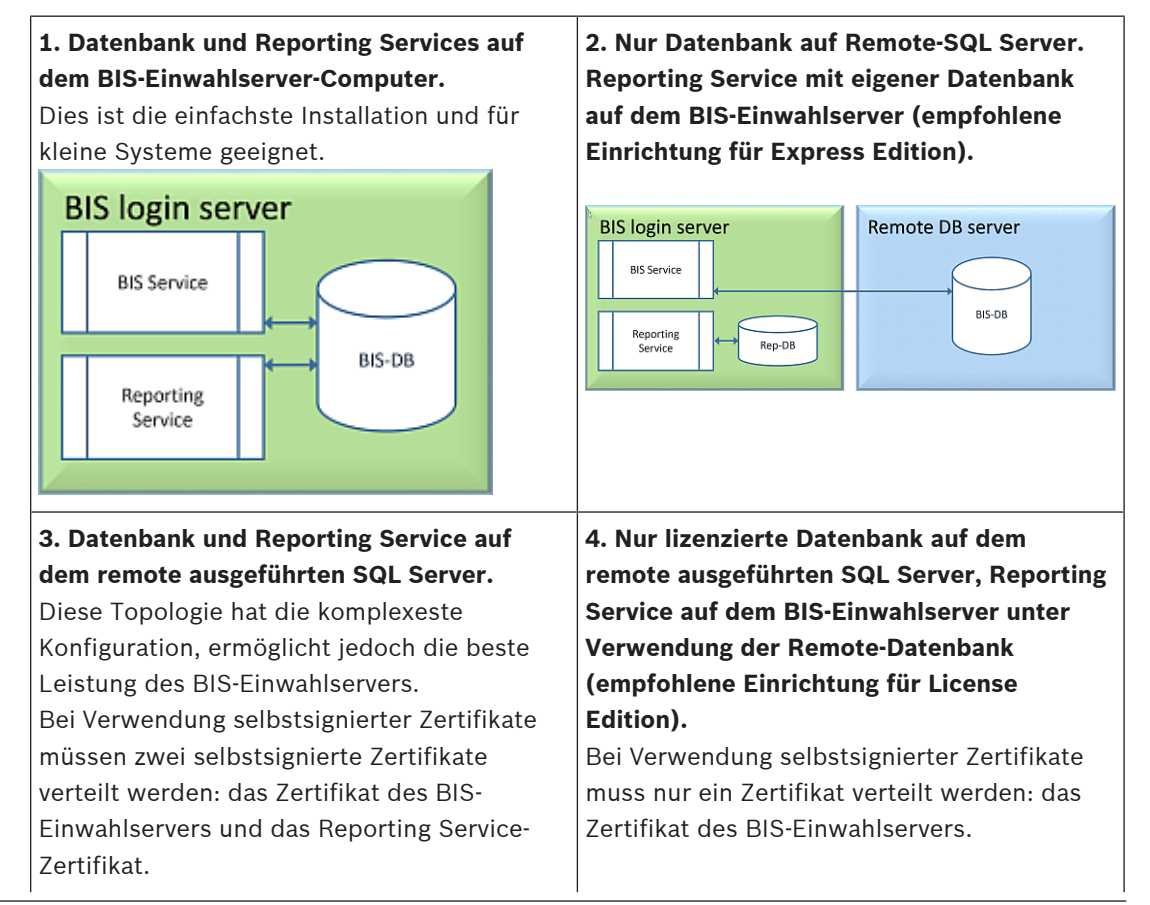

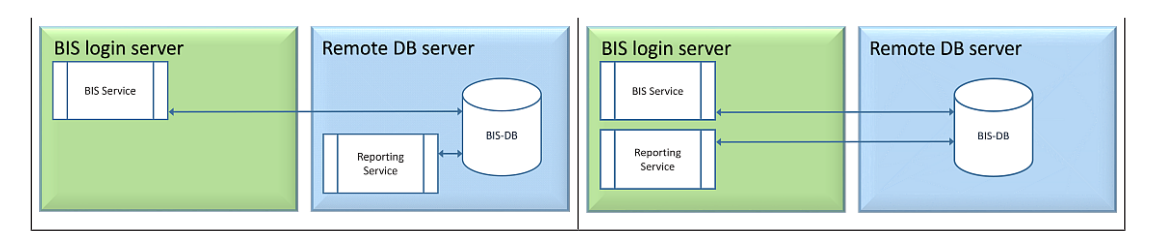

#### **Hinweis!**

#### **Kompatibilitätsprobleme mit SQL Server**

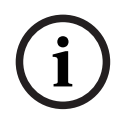

Die folgenden Kombinationen sind nicht kompatibel: **Access Engine (ACE)** mit der unbenannten Instanz (LOCAL) eines SQL Server **Access Engine (ACE) mit Logbuch/Security Engine zusammen** in derselben Instanz sämtlicher SQL Server Express-Editionen. **BIS Reporting Services** mit SQL Server-Versionen vor 2008.

**BIS**-Versionen unter 4.3 mit SQL Server-Versionen nach SQL Server 2012.

## **BIS-unterstützte SQL Server Windows Server 2016** unterstützt die folgenden SQL Server-Versionen: 2012 SP2

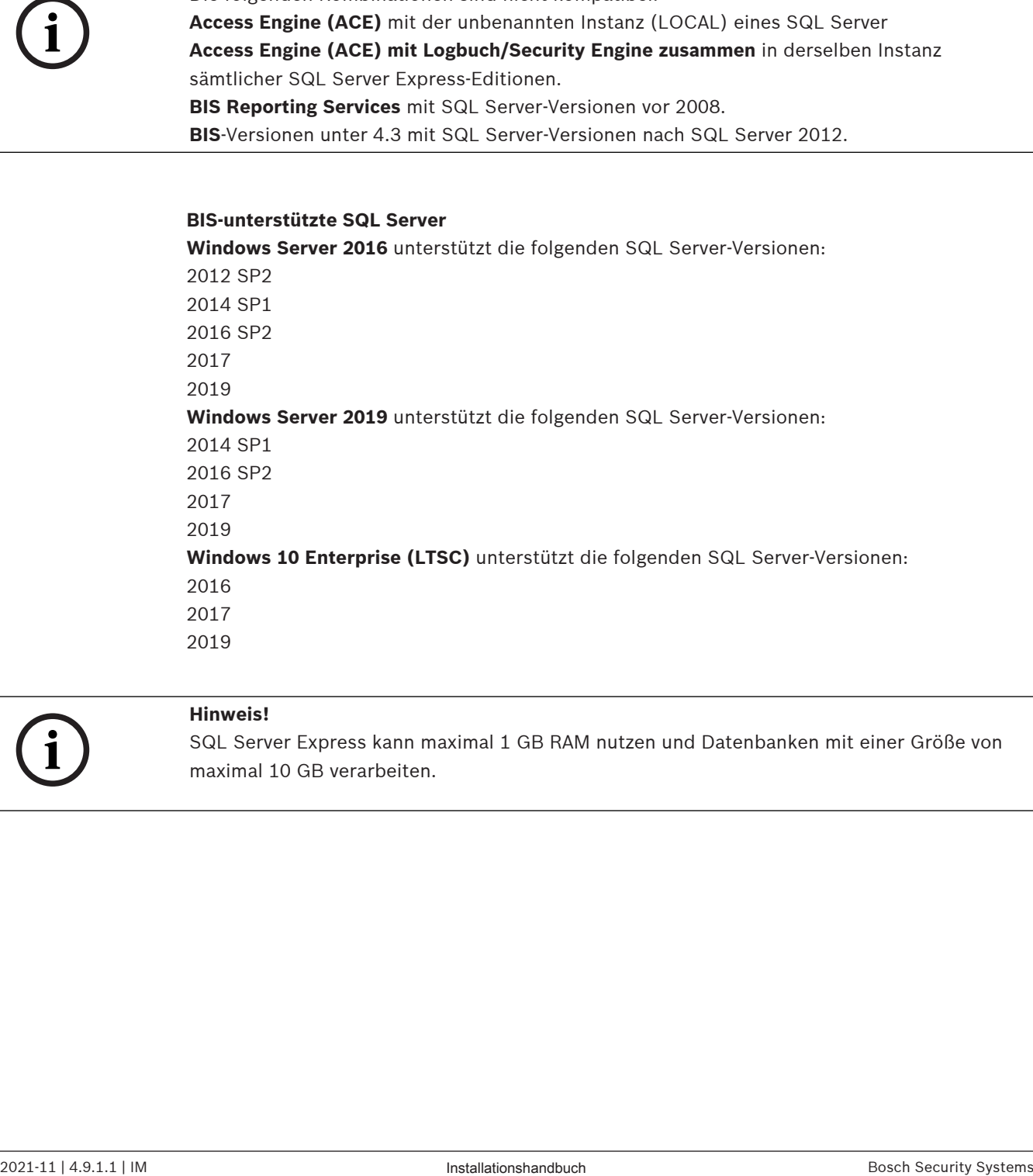

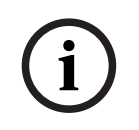

#### **Hinweis!**

SQL Server Express kann maximal 1 GB RAM nutzen und Datenbanken mit einer Größe von maximal 10 GB verarbeiten.

# **4.2.1 Verfahren zum Einrichten von Datenbankserver-Topologien**

**Topologie 1: Datenbank und Reporting Service werden auf dem BIS-Einwahlserver-Computer ausgeführt.**

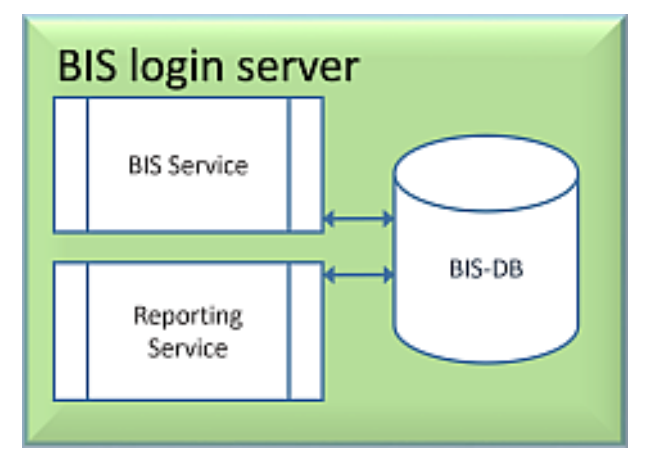

Wenn Sie die kostenlose Express Edition von SQL Server verwenden möchten, die von BIS bereitgestellt wird, ist keine zusätzliche Vorbereitung erforderlich. Bei der BIS-Installation werden die erforderlichen SQL Server-Instanzen erstellt. Sie können mit Installieren der BIS Software auf dem BIS-Einwahlserver, Seite 26 fortfahren.

Wenn Sie eine lizenzierte Version von SQL Server für eine größere Kapazität verwenden möchten, gehen Sie vor der Installation der BIS-Software wie folgt vor: Verfahren 1: Installieren und Veröffentlichen von SQL Server-Datenbanken, Seite 21 Verfahren 2: Installieren und Konfigurieren des SQL Server Reporting Service, Seite 23 Abschließen mit: Installieren der BIS Software auf dem BIS-Einwahlserver, Seite 26

**Topologie 2: Nur Datenbank auf remote ausgeführtem SQL Server. Reporting Service mit eigener Datenbank auf dem BIS-Einwahlserver (empfohlene Einrichtung für Express Edition).**

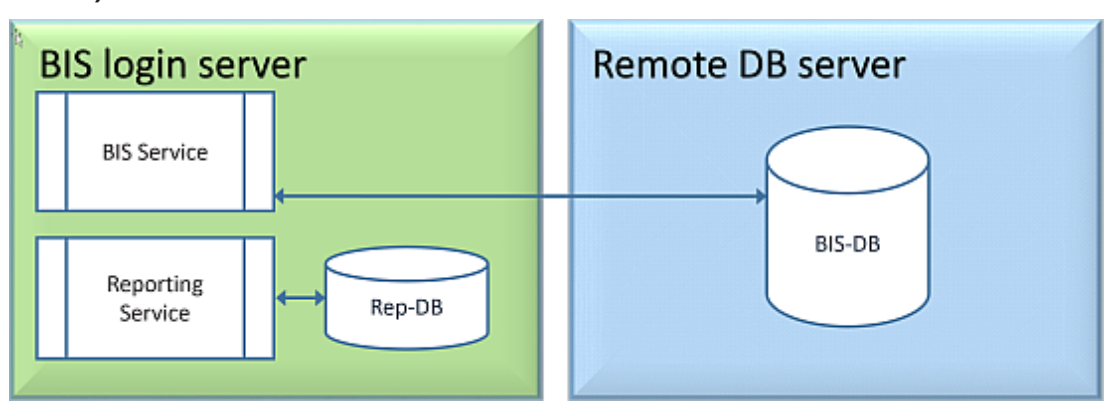

Auf dem remote ausgeführten SQL Server-Computer können Sie einen lizenzierten SQL Server oder die Express Edition verwenden. Wenn Sie einen lizenzierten SQL Server verwenden, wird empfohlen, Topologie 4 zu verwenden.

Führen Sie vor der Installation der BIS-Software die folgenden Schritte aus: Verfahren 1: Installieren und Veröffentlichen von SQL Server-Datenbanken, Seite 21 Verfahren 2: Vorbereiten des Remote-Datenbankservers auf den Zugriff von BIS, Seite 24 Abschließen mit: Installieren der BIS Software auf dem BIS-Einwahlserver, Seite 26

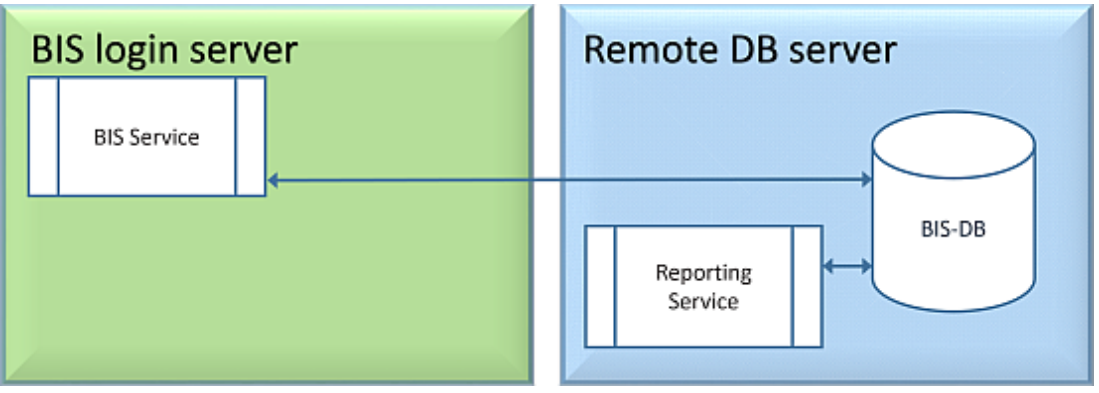

**Topologie 3: Datenbank und Reporting Service auf dem remote ausgeführten SQL Server.**

Auf dem remote ausgeführten SQL Server-Computer können Sie einen lizenzierten SQL Server oder die Express Edition verwenden.

**WICHTIG:** Stellen Sie sicher, dass das Benutzerkonto des Installationsadministrators auf dem BIS-Einwahlserver Administratorrechte für den Zugriff auf den Remote-Datenbankserver besitzt. Dies ist bei der BIS-Installation erforderlich, um die Berichte in der remote ausgeführten SQL Server Reporting-Instanz bereitstellen zu können.

Führen Sie vor der Installation der BIS-Software die folgenden Schritte aus: Verfahren 1: Installieren und Veröffentlichen von SQL Server-Datenbanken, Seite 21 Verfahren 2: Installieren und Konfigurieren des SQL Server Reporting Service, Seite 23 Verfahren 3: Vorbereiten des Remote-Datenbankservers auf den Zugriff von BIS, Seite 24 Verfahren 4: Sichern des Reporting Service auf einem Remote-Datenbankserver, Seite 25 Abschließen mit: Installieren der BIS Software auf dem BIS-Einwahlserver, Seite 26

#### **Wichtiger Hinweis nur für Topologie 3**:

Nach der erfolgreichen Installation von BIS auf dem BIS-Einwahlserver-Computer müssen Sie das BIS Change Password Tool (Tool zur Kennwortänderung, *C:\MgtS\Tools \ChangePassword*) als Administrator ausführen, um das Kennwort von **Mgts-SSRS-Viewer** zu ändern. Wenn Sie das Tool als Administrator ausführen, ist das alte Kennwort nicht erforderlich.

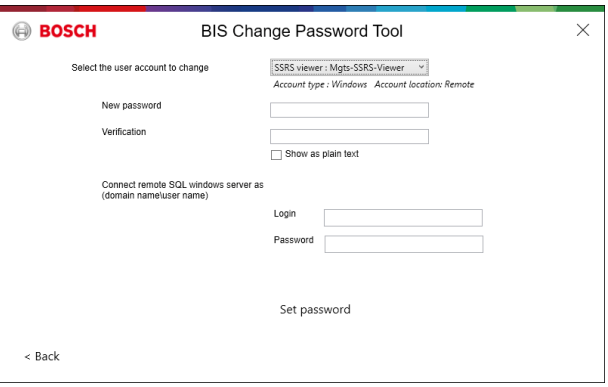

**Topologie 4: Nur Datenbank auf dem remote ausgeführten SQL Server, Reporting Service auf dem BIS-Einwahlserver unter Verwendung der Remote-Datenbank (empfohlene Einrichtung für License Edition).**

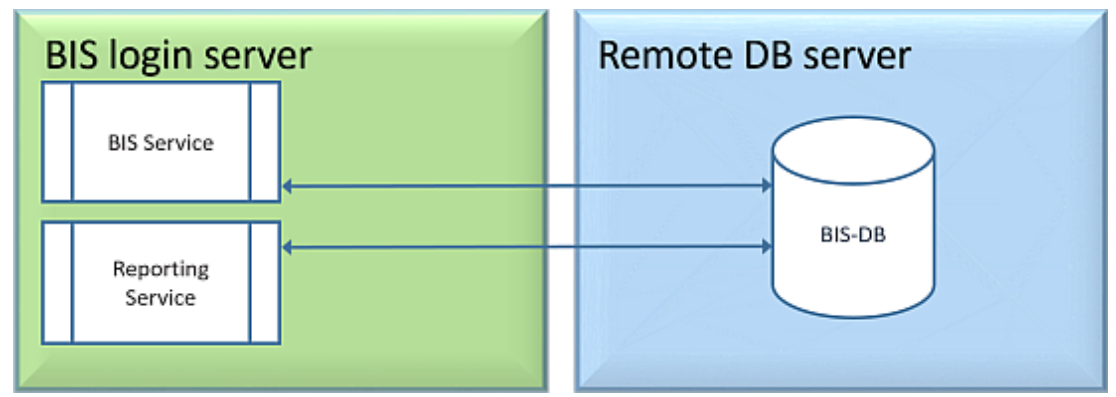

- Auf dem Remote-Datenbankserver müssen Sie eine lizenzierte Version von SQL Server verwenden.
- Verwenden Sie auf dem BIS-Einwahlserver eine lizenzierte Reporting Services-Version.

Führen Sie vor der Installation der BIS-Software die folgenden Schritte aus: Verfahren 1: Installieren und Veröffentlichen von SQL Server-Datenbanken, Seite 21 Verfahren 2: Vorbereiten des Remote-Datenbankservers auf den Zugriff von BIS, Seite 24 Verfahren 3: **Auf dem BIS-Einwahlserver**: Installieren und Konfigurieren des SQL Server Reporting Service, Seite 23

Abschließen mit: Installieren der BIS Software auf dem BIS-Einwahlserver, Seite 26

### **4.2.2 Installieren und Veröffentlichen von SQL Server-Datenbanken**

Führen Sie auf dem Computer, auf dem SQL Server ausgeführt werden soll, die folgenden Schritte aus:

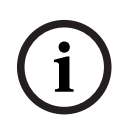

#### **Hinweis!**

Verwenden Sie stets die neuesten Versionen und Service Packs für Ihre SQL Server-Version.

- 1. Stellen Sie sicher, dass der Hostname nicht länger als 15 Zeichen ist (gemäß Microsoft NetBIOS-Regeln).
- 2. Stellen Sie sicher, dass der Benutzer **Administrator** ein Passwort hat.
- 3. Starten Sie den Datenbankserver-Computer neu und melden Sie sich als **Administrator** an.
- 4. Deaktivieren Sie alle automatischen Standby-Optionen zum Energiesparen.
- 5. Deaktivieren Sie die Firewall. Die Firewall muss während der Installation deaktiviert bleiben. Aktivieren Sie diese nach Abschluss der Installation erneut wie im Dokument *BIS\_Firewall\_Configuration.pdf* beschrieben.

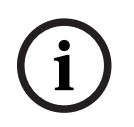

#### **Hinweis!**

Name der Instanz

Achten Sie darauf, dass der Name der SQL-Instanz nicht mehr als 15 Zeichen enthält und nicht mit dem Namen des Computers identisch ist.

#### **Installieren von SQL Server auf dem Datenbankserver-Computer**

Entscheiden Sie, ob Sie die Express Edition von SQL 2019 (mitgeliefert auf dem BIS-Installationsmedium <BIS-Installationsmedium>*\3rd\_Party\SQL20xx\1033\)* oder Ihre eigene lizenzierte Version verwenden möchten. Führen Sie die entsprechende *setup.exe* mit den folgenden Optionen aus:

#### **Option 1: Ausführung in der Befehlszeile mit Parametern**

Führen Sie am Speicherort von *setup.exe* den folgenden Befehl aus. Ersetzen Sie dabei die Parameter <instance names> (Instanzennamen) und <strong password> (starkes Passwort): *DOS> Setup.exe /QS /ACTION=Install /FEATURES=SQL,FullText /InstanceID="<instance name>" /InstanceName="<instance name>" /IACCEPTSQLSERVERLICENSETERMS /SECURITYMODE=SQL /SAPWD=<strong password> /TCPENABLED=1 /SQLSYSADMINACCOUNTS="Administrators"*

#### Wenn beispielsweise

- <Instanzname> = BIS
- <starkes Passwort> = !Admin3t!Admin3t

#### sind, würde der Befehl wie folgt lauten:

*Setup.exe /QS /ACTION=Install /FEATURES=SQL,FullText /InstanceID="BIS" /InstanceName="BIS" /IACCEPTSQLSERVERLICENSETERMS /SECURITYMODE=SQL /SAPWD=!Admin3t!Admin3t /TCPENABLED=1 /SQLSYSADMINACCOUNTS="Administrators"*

#### **Option 2: Ausführung ohne Parameter**

1. Klicken Sie auf **OK**, wenn Sie aufgefordert werden, die Core-Rolle zu einem neueren Framework und Installer zu ändern.

Warten Sie, bis das **Installation Center** (Installationscenter) angezeigt wird.

- 2. Wählen Sie die Registerkarte **Installation** auf der linken Menüleiste aus.
- 3. Klicken Sie auf **New SQL Server stand-alone Installation or add features to an existing installation** (Neue eigenständige Installation von SQL Server oder Funktionen zu einer bestehenden Installation hinzufügen).
- 4. Durch Klicken auf **Next** (Weiter) werden die Installationsdateien überprüft. Anschließend werden die Unterstützungsdateien automatisch installiert.
- 5. Wählen Sie **Perform a new installation of SQL Server 2019** (Neue Installation von SQL Server 2019 ausführen) aus.
- 6. Stimmen Sie den Lizenzbedienungen zu und klicken Sie auf **Next** (Weiter).
- 7. Wählen Sie unter **Instance Features** (Instanzfunktionen) die Option *Database Engine Services* aus.
- 8. Geben Sie die benannte Instanz an (Beispiel: *BIS*). Fahren Sie **nicht** mit dem Standardinstanznamen *SQLExpress* fort.
- 9. Klicken Sie zum Fortfahren auf **Next** (Weiter).
- 10. Ändern Sie den Wert in **Startup Type** (Starttyp) in *Automatic* für **SQL Server Database Engine** (SQL Server-Datenbankmodul) und **SQL Server Browser** (SQL Server-Browser).
- 11. Wählen Sie *Mixed Mode* für **Authentication Mode** (Authentifizierungsmodus) aus und geben Sie ein sicheres Passwort für den Benutzer **sa** gemäß Ihrer Passwortrichtlinie an.
- Notieren Sie das Passwort für **sa**, da es für die Installation von BIS erforderlich ist.
- 12. Fügen Sie bei **Specify SQL Server administrators** (SQL Server-Administratoren angeben) mindestens einen Windows-Benutzer oder vorzugsweise eine Benutzergruppe hinzu, der bzw. die zur Verwaltung des SQL Server berechtigt ist, z. B. "Administrator" oder "Administratoren".
- 13. Klicken Sie auf **Next** (Weiter), um die Installation zu starten.
- Prüfen Sie anhand der Meldung **Install successful** (Installation erfolgreich), ob die Installation abgeschlossen ist.

#### **Veröffentlichen der SQL-Instanz, damit sie während der Installation der BIS-Software im Netzwerk sichtbar ist**

- 1. Navigieren Sie zu **Start** > **Microsoft SQL Server 2019** > **SQL Server 2019 Configuration Manager**.
- 2. Erweitern Sie **SQL Server Network Configuration** (SQL Server-Netzwerkkonfiguration) und wählen Sie Protokolle für <INSTANCE> aus. Aktivieren Sie **Named Pipes** (Benannte Pipes) und **TCP/IP**. <INSTANCE> wird während der SQL-Einrichtung bereitgestellt, z. B. *BIS/BISACE*.
- 3. Aktivieren Sie **Named Pipes** und **TCP/IP** für die Client-Protokolle des SQL Native Client.
- 4. Klicken Sie mit der rechten Maustaste auf **Protocols for <INSTANCE>** (Protokolle für <INSTANCE>), wählen Sie **Properties** (Eigenschaften) und dann die Registerkarte **Flags** (Kennzeichnungen) aus. Wählen Sie dort für **Force Encryption** (Verschlüsselung erzwingen) die Option *Yes* aus, um die verschlüsselte Kommunikation zwischen BIS-Server und SQL Server zu aktivieren.
- 5. Stellen Sie unter **SQL Server services** > **SQL Server Browser** > **Properties** > **Service** (SQL Server-Dienste > SQL Server-Browser > Eigenschaften > Dienst) sicher, dass **Start Mode** (Startmodus) des Diensts **SQL Server Browser** auf *automatic* festgelegt ist.
- 6. Starten Sie den Computer neu.

#### **Installieren einer zweiten Instanz für ACE**

– Wenn Access Engine mit BIS installiert werden soll, erstellen Sie eine zusätzliche SQL-Instanz. Wiederholen Sie die Schritte in diesem Kapitel, um die zusätzliche SQL-Instanz zu installieren. Geben Sie ihr einen Namen wie *ACE* oder *BIS\_ACE*.

### **4.2.3 Installieren und Konfigurieren des SQL Server Reporting Service**

Führen Sie auf dem Computer, auf dem Reporting Service ausgeführt werden soll, die folgenden Schritte aus:

#### **Installieren des Reporting Service**

- 1. Öffnen Sie den Speicherort der Reporting Services-Programmdatei, entweder von der Express-Version (Lieferung mit BIS, <BIS-Installationsmedium>*\3rd\_Party\SQL20xx\*) oder den Speicherort der separat lizenzierten Reporting Services.
- 2. Klicken Sie an diesem Speicherort mit der rechten Maustaste auf *SQLServerReportingServices.exe* und führen Sie es als Administrator aus.
- Der Setup-Assistent für den **SQL Server Reporting Service** wird geöffnet.
- 3. Geben Sie den Produktlizenzschlüssel ein, wenn die lizenzierte Edition von SQL Server installiert ist.
- 4. Fahren Sie mit der Einrichtung fort.
- 5. Starten Sie den Computer nach der Installation neu.

#### **Abschluss der Installation**

- 1. Der Assistent zeigt eine Bestätigungsmeldung an.
- 2. Führen Sie *services.msc* aus und stellen Sie sicher, dass *SQLServerReportingServices* auf dem installierten Computer ausgeführt wird. Starten Sie den Dienst andernfalls manuell.

#### **Konfigurieren des Reporting Service**

**Hinweis:** Die folgenden Schritte sind nur für Topologie 3 erforderlich; siehe Topologie 3: Datenbank und Reporting Service auf dem remote ausgeführten SQL Server., Seite 20.

- 1. Öffnen Sie ein DOS-Befehlsfenster als Administrator.
- 2. Ändern Sie das Verzeichnis in:
- <Programmdateien>*\Microsoft SQL Server Reporting Services\Shared Tools\*
- 3. Führen Sie an diesem Speicherort den folgenden Befehl aus und ersetzen Sie dabei die Namen für Computer und Instanz:

DOS> *RSConfig.exe -c -s [DBMachineName]\[InstanceName]* 

*-d ReportServer\$[InstanceName] -a Windows -i SSRS*

- *DBMachineName*: der Computer, auf dem die SQL-Instanz erstellt wird
- *InstanceName*: der Name, der während der Erstellung der SQL-Instanz angegeben wird
- Beispiele:
- Wenn SQL auf dem Computer *SGPBISSQLSERVER* installiert ist und der Instanzname *BIS* ist, lautet der Befehl wie folgt:

*RSConfig.exe -c -s SGPBISSQLSERVER\BIS -d ReportServer\$BIS -a Windows -i SSRS*

#### **4.2.4 Vorbereiten des Remote-Datenbankservers auf den Zugriff von BIS**

#### **Erstellen eines Benutzerkontos für Backup und Wiederherstellung**

Führen Sie auf dem Remote-Computer mit SQL Server die Datei *BisAccessRights.exe* über das BIS-Installationsmedium im Ordner <Installationsmedium>*\\_Install\AddOns\BIS\RemoteSQL\BISRightsSetup*

als Administrator aus.

Anschließend werden Sie zur Eingabe des Passworts für das Konto **Mgts-Service** aufgefordert. Legen Sie das Passwort entsprechend Ihren Sicherheitsrichtlinien fest und notieren Sie es, da es für die BIS-Installation auf dem Einwahlserver erforderlich ist.

#### **Einrichten der Reporting Service-Datenbank**

**Hinweis:** Die folgenden Schritte sind nur für Topologie 3 erforderlich; siehe Topologie 3: Datenbank und Reporting Service auf dem remote ausgeführten SQL Server., Seite 20.

Führen Sie auf dem Remote-Datenbankserver folgende Schritte aus:

- 1. Kopieren Sie den Inhalt des Speicherorts <Installationsmedium>*\3rd\_Party \SQLSMO20xx\* zu *C:\Windows\SysWOW64\*.
- 2. Klicken Sie mit der rechten Maustaste auf die Installationsdatei *install.exe* in <Installationsmedium>*:*\<Sprach\_ID>*\BIS\Tools\BISRemoteSQLServerSetup\* und führen Sie die Datei als Administrator aus.
- 3. Lassen Sie beide Funktionen ausgewählt und klicken Sie auf **Next** (Weiter), um die Reporting Service-Instanz auszuwählen.

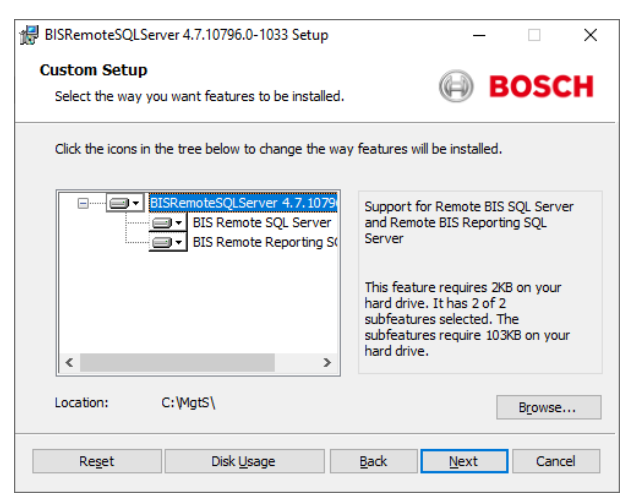

4. Klicken Sie auf die Schaltfläche **Browse** (Durchsuchen), um die SQL-Instanz auszuwählen, die während der Reporting Service-Installation konfiguriert wurde. Siehe , Seite 24. In der Regel ist der Instanzname *BIS*. Wenn Sie einen anderen Instanznamen erstellt haben, wählen Sie diesen Instanznamen aus.

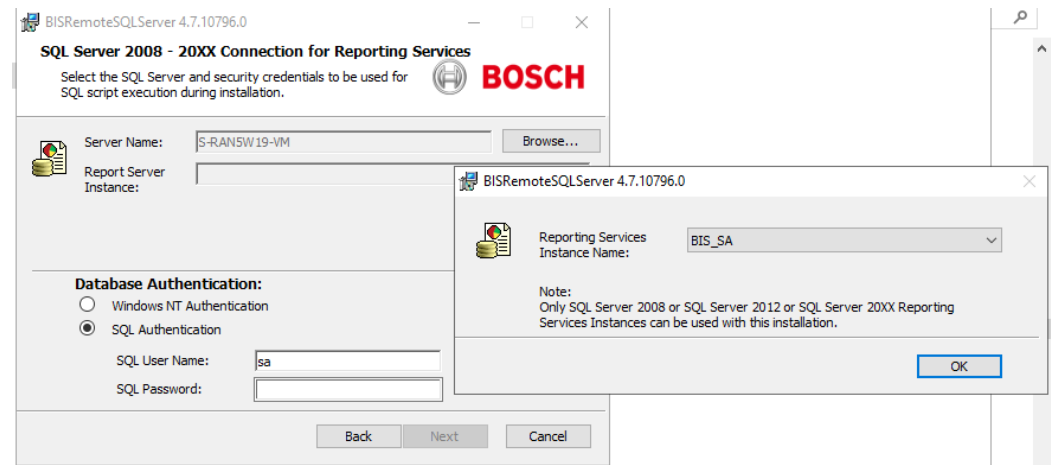

- 5. Klicken Sie auf **OK**, um zum vorherigen Fenster zurückzukehren.
- 6. Verwenden Sie die SQL-Authentifizierung mit dem Benutzernamen *sa* und dem Passwort, das Sie während der oben beschriebenen Installation notiert haben.
- 7. Klicken Sie auf **Weiter** und klicken Sie auf der nächsten Seite auf **Installieren**, um die Installation auszuführen.
- 8. Starten Sie nach Abschluss der Installation den Computer mit dem Remote-Datenbankserver neu.

#### **4.2.5 Sichern des Reporting Service auf einem Remote-Datenbankserver**

Wenn der Reporting Service auf einem Remote-Datenbankserver ausgeführt wird, benötigen der BIS-Einwahlserver und BIS-Clients ein Zertifikat vom Reporting Service, um über das Netzwerk sicher darauf zugreifen zu können.

Es können sowohl selbstsignierte als auch von einer Zertifizierungsstelle signierte Zertifikate verwendet werden. In den folgenden Verfahren wird das Erstellen und Bereitstellen dieser Zertifikate beschrieben:

- Selbstsignierte Zertifikate
- Von einer Zertifizierungsstelle signierte Zertifikate

#### **Selbstsignierte Zertifikate**

- 1. Führen Sie auf dem Remote-Datenbankserver die Datei *BoschCertificateTool.exe* vom <Installationsmedium> im Ordner *\_Install\AddOns\BIS\RemoteSQL\Certificate* als Administrator aus. Weitere Informationen finden Sie in der Readme-Datei in diesem Ordner.
- 2. Kopieren Sie dieses selbstsignierte Zertifikat und installieren Sie es als vertrauenswürdiges Stammzertifikat auf dem BIS-Server und allen Client-Rechnern.
- Detaillierte Anweisungen finden Sie unter Importieren eines selbstsignierten Zertifikats aus dem BIS Reporting Service, Seite 40.

#### **Von einer Zertifizierungsstelle signierte Zertifikate**

Wenn Sie über ein von einer Zertifizierungsstelle signiertes Zertifikat verfügen, muss kein selbstsigniertes Zertifikat erstellt werden. Binden Sie dieses von einer Zertifizierungsstelle signierte Zertifikat stattdessen an die Reporting Service-URL.

Um das von einer Zertifizierungsstelle signierte Zertifikat zu binden, führen Sie *BoschCertificateTool.exe* im <Installationsmedium> im Ordner *\_Install\AddOns\BIS \RemoteSQL\Certificate* als Administrator aus. Weitere Informationen finden Sie in der Readme-Datei in diesem Ordner.

# **4.3 Installieren der BIS Software auf dem BIS-Einwahlserver**

#### **Bevor Sie beginnen**

Stellen Sie sicher, dass eine der folgenden Voraussetzungen zutrifft:

- Sie installieren alle Systemkomponenten auf dem BIS-Einwahlserver mit einer kostenlosen MS SQL Server Express Edition.
- Sie haben eine der im vorherigen Kapitel Vorbereiten des Datenbankservers, Seite 17 beschriebenen Datenbank-Topologien konfiguriert.

Verwenden Sie für die Installation ein Konto mit lokalen Administratorrechten, bevorzugt das **Administratorkonto**. Überprüfen Sie, ob der Server über eine IP-Adresse verfügt. Legen Sie das Microsoft Windows-Installationsmedium bereit, falls der BIS-Installationsassistent zusätzliche Funktionen benötigt.

BIS kann nicht installiert werden, wenn eine Firewall aktiv ist. Der BIS Installation Wizard kann zwar die Windows-Firewall deaktivieren, andere Firewalls müssen aber manuell vor dem Start des BIS-Installationsvorgangs deaktiviert werden.

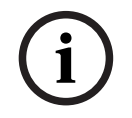

#### **Hinweis!**

Installation nur auf lokalem Rechner

Das BIS-Installationspaket kann sich auf einem separaten Rechner im Netzwerk befinden, aber setup.exe wird BIS nur auf dem Rechner installieren, der es aufgerufen hat.

#### **Hinweis!**

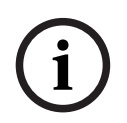

Vermeiden Sie Sonderzeichen.

Verwenden Sie keine Sonderzeichen oder nicht lateinischen Zeichen in BIS (z. B. chinesische/ russische Zeichen, ä, é, ô, /, #, %, \$, |, !, ~, ' ). Verwenden Sie nur nicht-diakritische Zeichen (7-Bit-ASCII), alphanumerische Zeichen [A-z] [0-9] und Unterstriche. Dies gilt für die Eingabe von Zeichen (einschließlich Passwörtern) beim BIS Installation Wizard oder Configuration Browser.

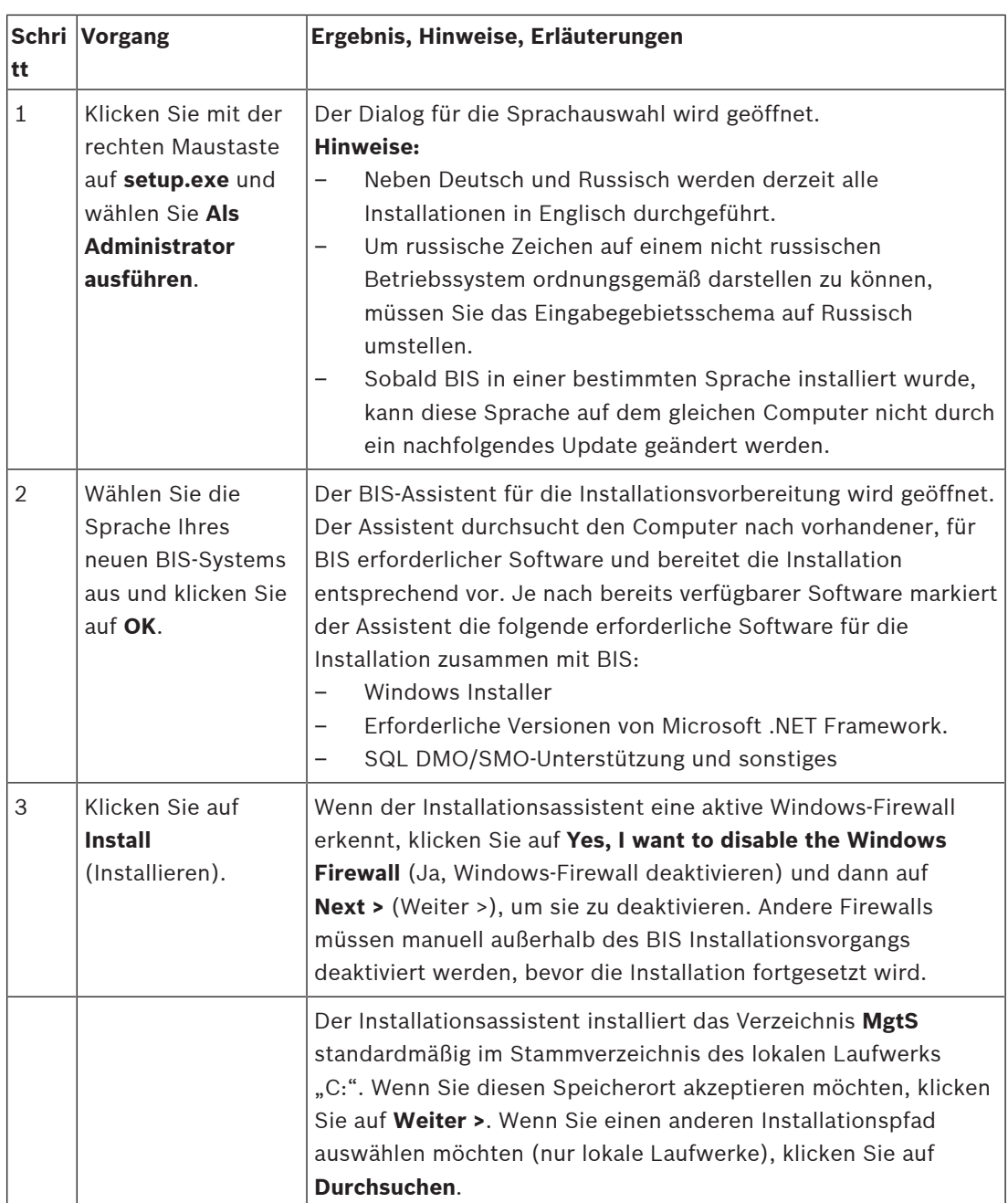

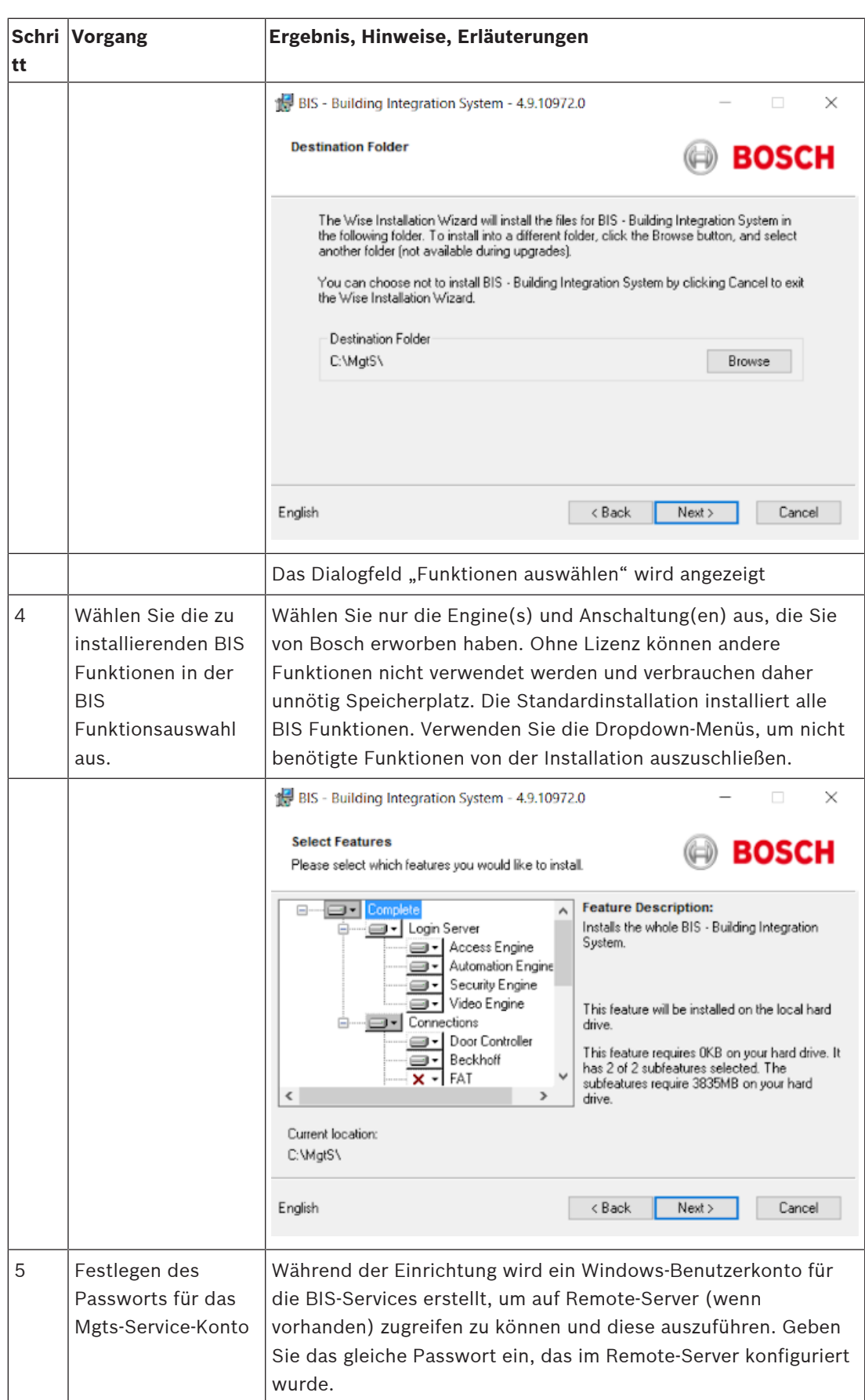

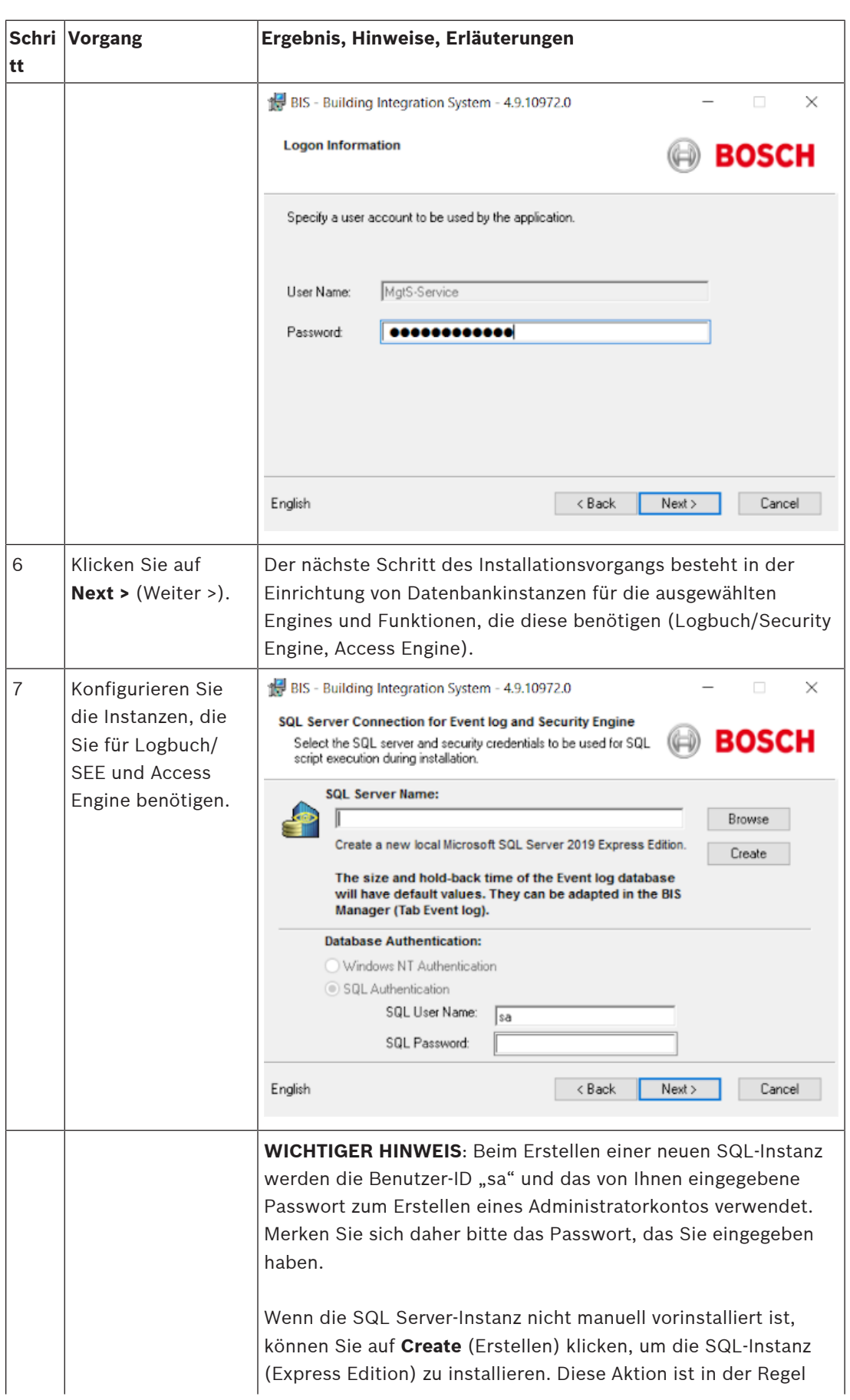

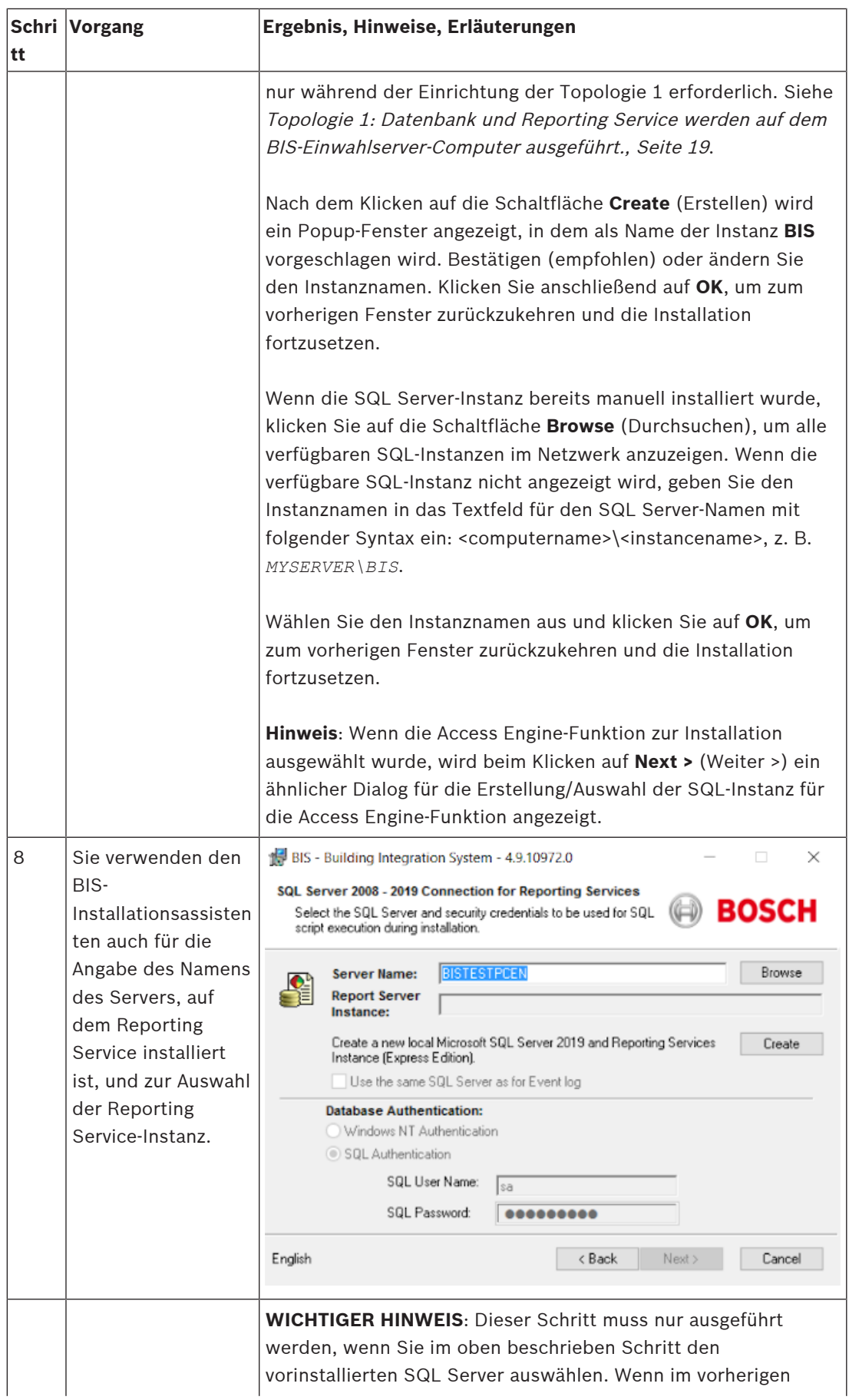

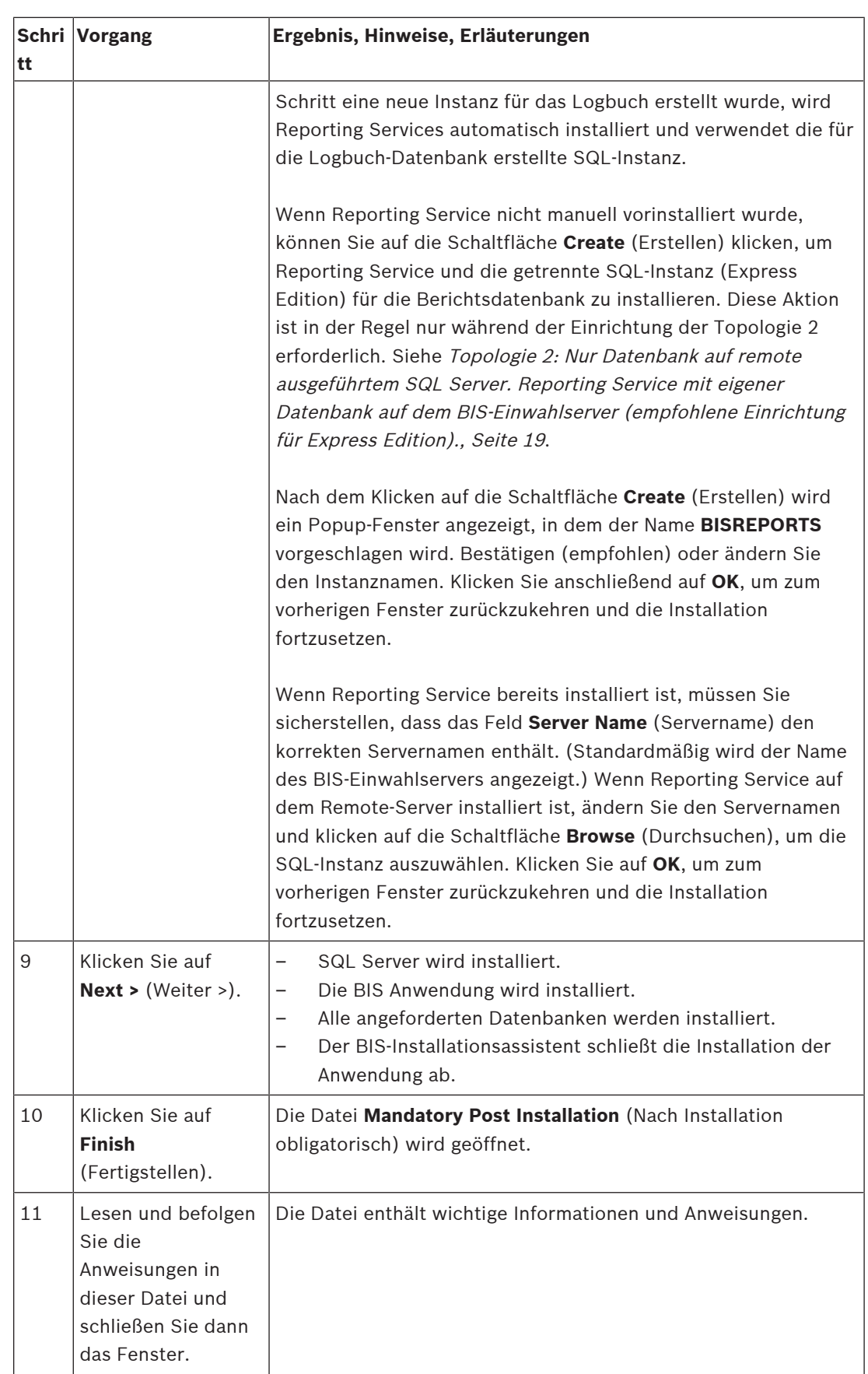

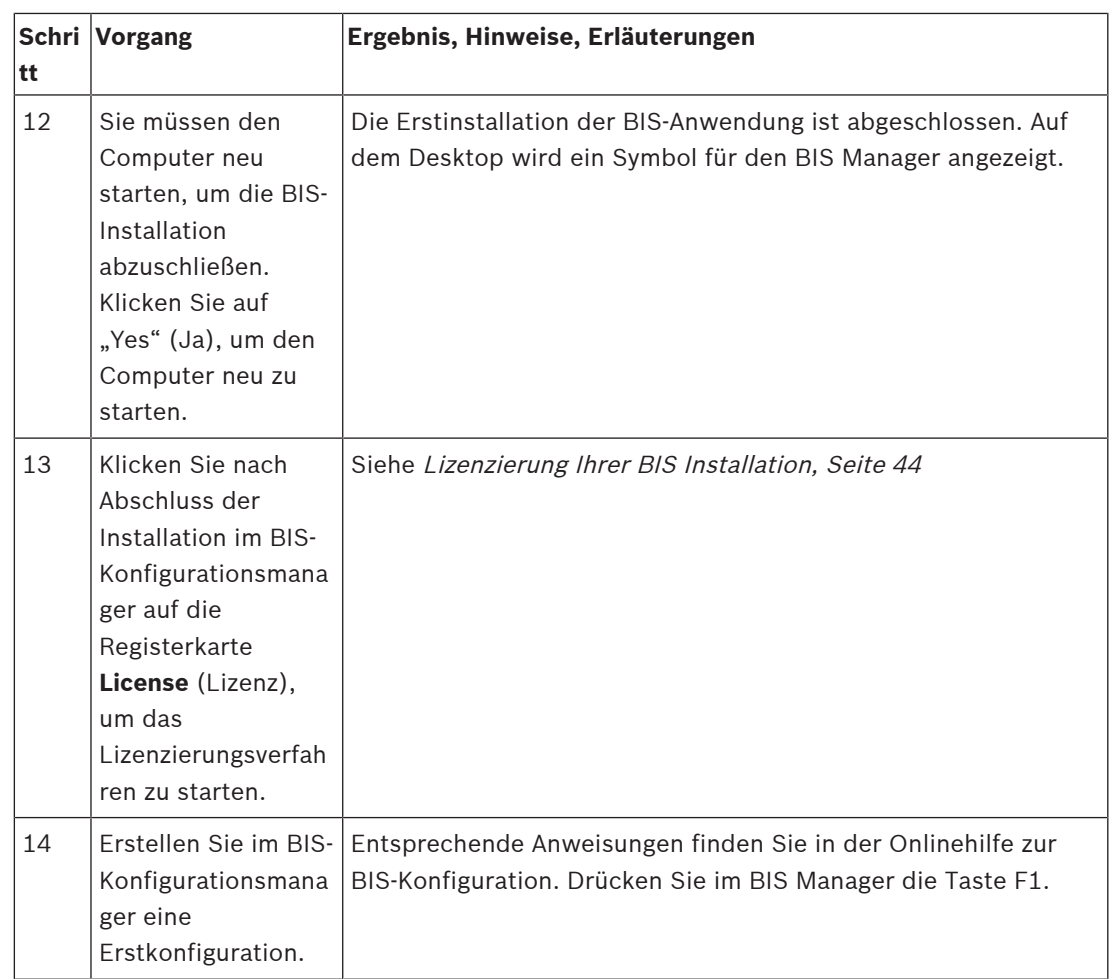

# **4.4 Einrichten der Firewall**

Bei Windows-Versionen wird eine eigene Firewall installiert, die nur noch konfiguriert werden muss. Bitte befolgen Sie bei der Installation anderer Firewalls die Anweisungen des Herstellers. Sie müssen die Firewall (Windows oder andere) anschließend für die Verwendung mit BIS konfigurieren. Befolgen Sie dazu die Anleitung in der Datei <installation\_drive>:\MgtS \Platform\BIS\_Firewall\_Configuration.pdf

**4.5 Engine-spezifische Informationen nach Installationsabschluss**

Für verschiedene BIS-Engines müssen nach Abschluss der Hauptinstallation von BIS eventuell zusätzliche Einstellungen vorgenommen werden. Befolgen Sie dazu die entsprechende Installationsanleitung für Ihre Engine in dem jeweiligen Unterverzeichnis von <installation\_drive>:\MgtS\

# **5 Konfigurieren von DCOM und OPC-Servern**

Dieser Abschnitt ist nur relevant, wenn Sie OPC-Server installieren möchten (insbesondere OPC-Server von Drittanbietern).

# **5.1 Technische Hintergrundinformationen und Einführung**

Die Hauptaufgabe der BIS Anwendung auf dem BIS (Einwahl-)Server besteht darin, Informationen von OPC-Serverprozessen zu erfassen und Befehle an diese weiterzuleiten. Bei diesen Prozessen, die auch als OPC-Server bezeichnet werden, handelt es sich um standardisierte Schnittstellen für eine Vielzahl unterschiedlicher Geräte, darunter Türsteuerungen, Feuermelder und Kameras.

OPC-Serverprozesse werden häufig nicht auf dem BIS Serverrechner ausgeführt, sondern auf Remote-Rechnern, die als **Anschalteserver** bezeichnet werden. Die Netzwerkkommunikation zwischen einem BIS Server und einem Anschalteserver wird über DCOM (Distributed Common Object Model) und ein gemeinsames Benutzerkonto mit der Bezeichnung **MgtS-Service** realisiert. Der OPC-Server übernimmt dabei die Identität und Anmeldedaten des MgtS-Service-Benutzerkontos.

Die folgenden Voraussetzungen müssen erfüllt sein:

- Das MgtS-Service-Benutzerkonto muss auf dem Anschalteserver eingerichtet worden sein.
- MgtS-Service muss über ausreichende Zugriffsrechte für Start und Aktivierung verfügen (lokaler und Remotezugriff).
- Die Installationsroutine für den OPC-Server muss ausgeführt werden (falls verfügbar). **Hinweis:** Je nach Hersteller können diese Routinen mehr oder weniger komplex sein. Viele Routinen decken die folgenden Aufgaben bereits ab, einige Aufgaben müssen jedoch möglicherweise manuell vorgenommen werden. Beachten Sie in jedem Fall die Dokumentation für den verwendeten OPC-Server:
	- Installieren der OPC-Kernkomponenten.
	- Vorbereiten von DCOM zur Unterstützung des OPC-Servers.
	- Installieren des OPC-Servers.
	- DCOM-Konfiguration des neu installierten OPC-Servers, z. B. der Benutzeridentität (wird normalerweise auf "MgtS-Service" gesetzt).

Diese Schritte sind in einem separaten Dokument auf dem BIS Installationsmedium beschrieben: **DCOM Configuration.pdf**

#### **Verbinden von OPC-Servern mit einer BIS-Installation**

Die Komplexität von OPC-Servern und somit auch der Vorgehensweisen zum Verbinden mit einer BIS-Installation ist sehr unterschiedlich. Weitere Informationen zum Verbinden einzelner OPC-Server finden Sie in der Onlinehilfe **BIS-Konfigurationsanleitung**.

**i**

# **6 Durchführen einer Upgrade-Installation**

#### **Hinweis!**

#### Kompatibilität mit bestehenden Zentralen

Möglicherweise ergeben sich Versionskonflikte zwischen der neuen BIS-Version und den OPC-Servern von Brandmelde‑ und Einbruchmeldesystemen, die sich bereits in Ihrer Installation befinden (z. B. Bosch FPA‑ oder MAP-Zentralen). Um solche Konflikte zu vermeiden, empfiehlt Bosch eindringlich, dass Sie diese Zentralen auf die neueste Firmware aktualisieren, **bevor** Sie mit der Installation des BIS-Upgrades beginnen.

Im Folgenden sind die wesentlichen Schritte zum Upgrade eines BIS-Systems aufgeführt:

- 1. Wählen Sie einen geeigneten Upgrade-Pfad, abhängig von der Ausgangsversion, der Zielversion und davon, ob Sie die Access Engine verwenden oder nicht. Eine Übersicht über die Upgrade-Pfade finden Sie in den untenstehenden Tabellen.
- 2. Stellen Sie sicher, dass die Hardware, die erforderliche Software und die Lizenzdatei aktualisiert wurden und den Angaben in Informationen zur Planung, Seite 10 entsprechen und dass keine Inkompatibilität mit Ihren bestehenden Datenbanken besteht; siehe Informationen zu Kompatibilitätsproblemen mit SQL Server im Abschnitt Installieren der BIS Software auf dem BIS-Einwahlserver, Seite 26
- 3. Stoppen Sie das BIS-System (und ACE, falls installiert).
- 4. Führen Sie alle erforderlichen Upgrades von SQL Server durch.
- 5. Führen Sie das BIS-Setup auf dem BIS-Server aus.

Diese Schritte werden in den folgenden Abschnitten näher beschrieben.

### **6.1 Voraussetzungen**

In der folgenden Tabelle werden die unterstützten Upgrade-Pfade für BIS-Versionen mit und ohne Access Engine (ACE) beschrieben.

Bitte beachten Sie, dass durch die Installation eines Updates auf die aktuelle BIS-Version die vorherigen Versionen stets entfernt werden. Die Konfigurationen bleiben jedoch erhalten und die Datenbanken werden einschließlich ihrer Inhalte konvertiert, sodass die Konsistenz gewährleistet ist.

Bitte beachten Sie jedoch die Informationen zu WCF-Anpassungen unten im Bereich **Hinweis**.

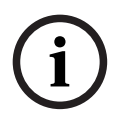

**Hinweis!**

Multi-Server-BIS und angepasste WCF-Konfigurationen

Wenn Sie manuelle Änderungen an der WCF-Konfigurationsdatei vorgenommen haben: *\MgtS\Platform\BisClientProxyWcfServer\BisClientProxyWcfServer.exe.config* werden diese in BIS 4.0 auch zu BIS 4.1 und neueren Versionen übertragen. Lesen Sie vor der Anpassung dieser Datei zuerst die Fachdokumentation in *\MgtS\Platform\WCF Configuration.pdf*

### **BIS-Upgrade**

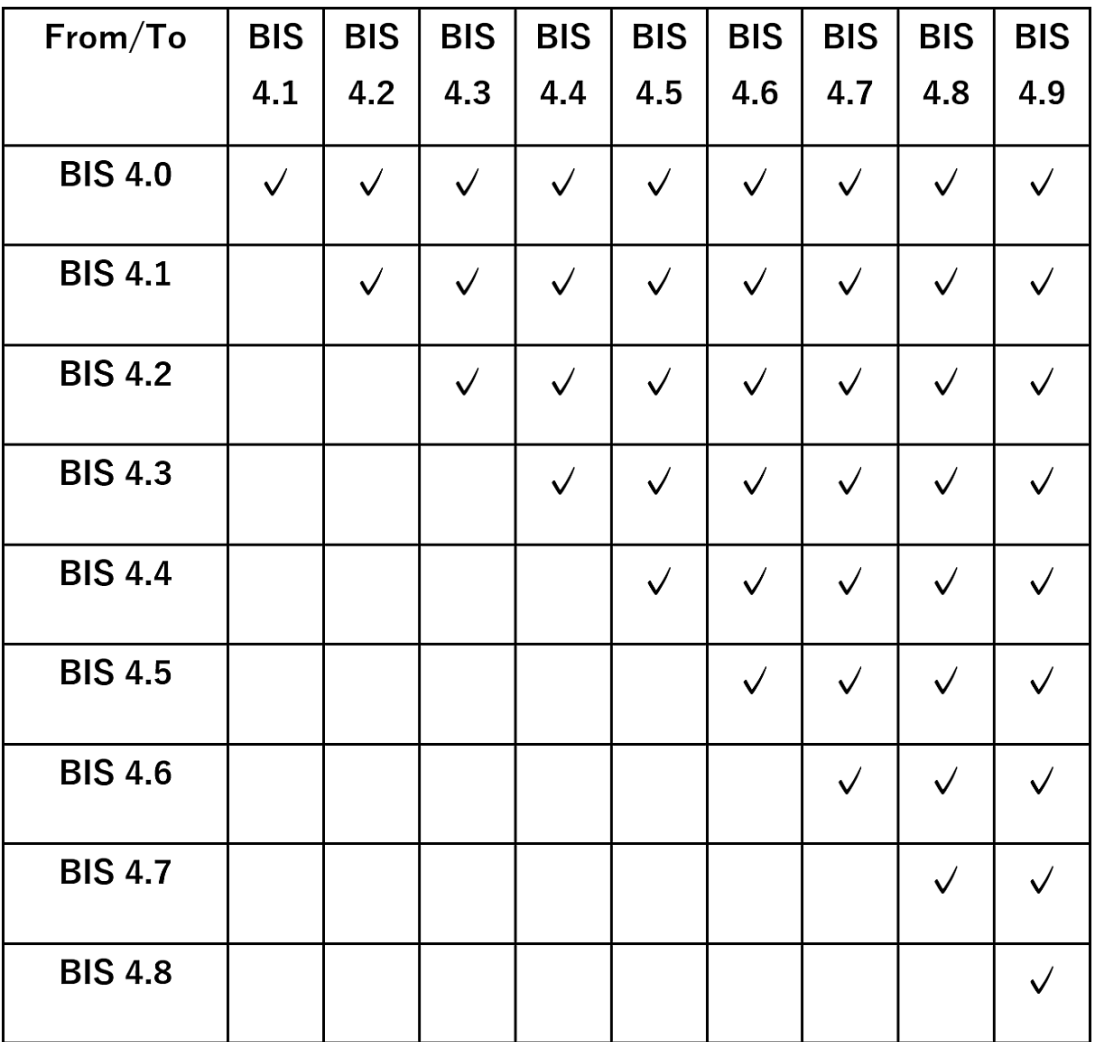

#### **Siehe**

–Deinstallation, Seite 46

# **6.2 Starten des BIS Installation Wizard auf dem BIS-Server**

Gehen Sie wie folgt vor, um eine vorhandene BIS Installation ohne Verlust der aktuellen Daten und Konfigurationsdateien zu aktualisieren. Diese Beschreibung einer Upgrade-Installation setzt voraus, dass ein Upgrade für eine funktionsfähige BIS Konfiguration durchgeführt wird und das entsprechende Rechnernetzwerk bereits gestartet wurde.

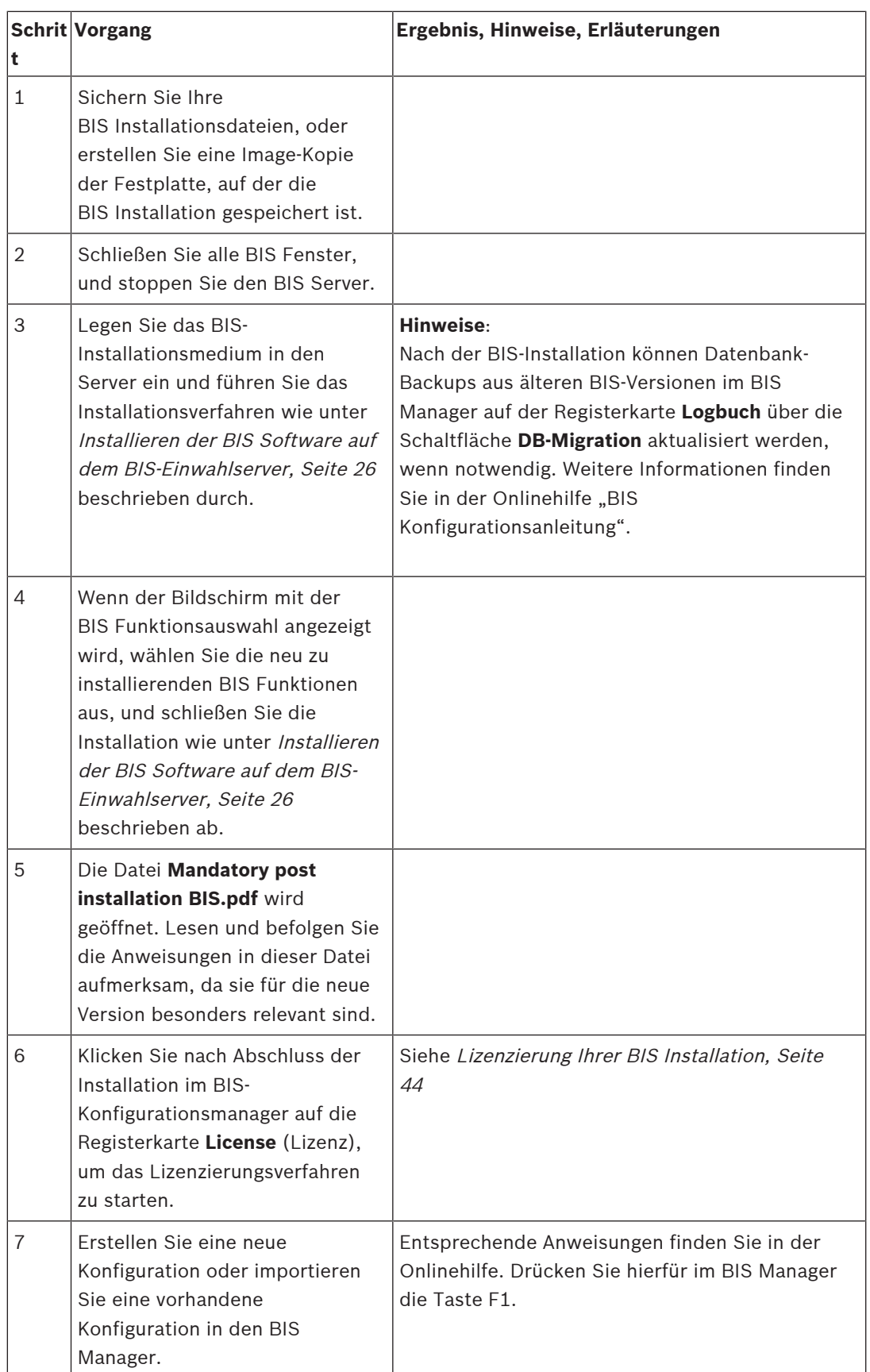

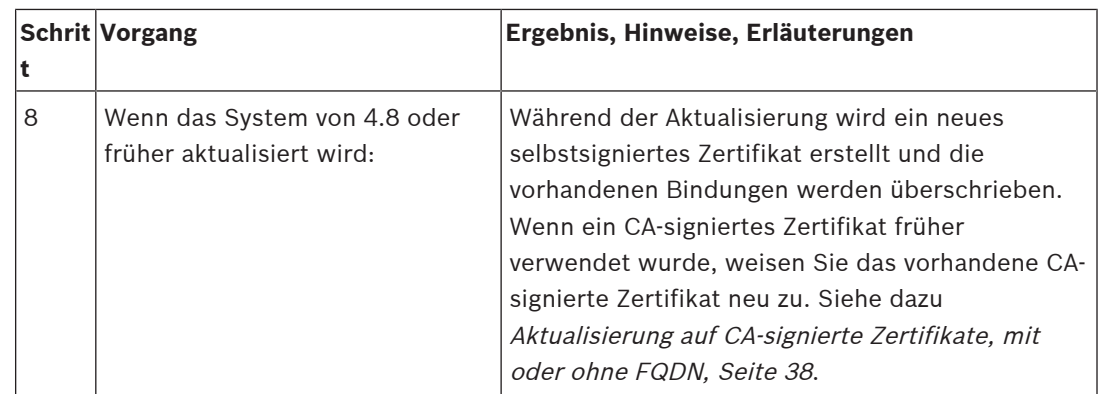

# **6.3 Mögliche weitere Aktionen**

Wenn Sie im Rahmen des Upgrades das System erweitern (z. B. durch Hinzufügen neuer OPC-Server), sind möglicherweise weitere Aktionen erforderlich; siehe Durchführen der Erstinstallation, Seite 14 beginnend mit Einrichten der Firewall, Seite 32 und anschließend weiter mit Konfigurieren von DCOM und OPC-Servern, Seite 33.

# **7 Aktualisierung auf CA-signierte Zertifikate, mit oder ohne FQDN**

Um ein CA-signiertes Zertifikat oder ein neues selbstsigniertes Zertifikat mit oder ohne vollqualifizierten Domänennamen (FQDN) zu aktualisieren, verwenden Sie das Bosch-Zertifikatstool *BoschCertificateTool.exe*, das sich im Ordner <Installationslaufwerk *>: \Mgts\Certificate* befindet.

Die Dokumentation für das Tool befindet sich im selben Ordner.

Sie können FQDN mit den folgenden Anwendungen und Netzwerkkonfigurationen verwenden:

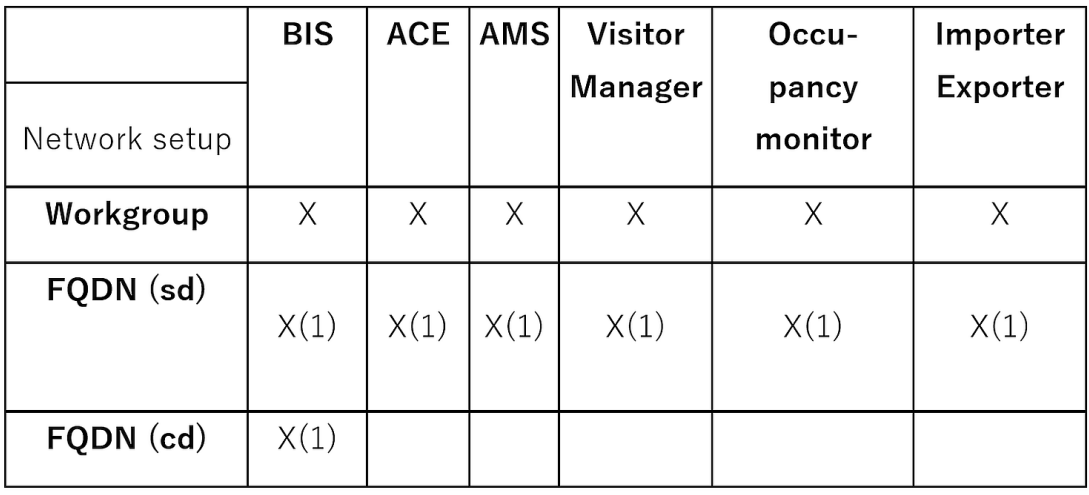

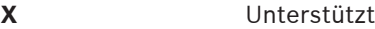

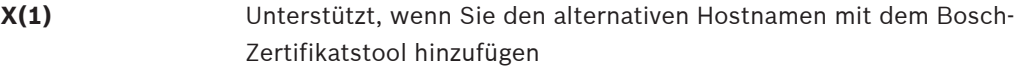

**FQDN(sd)** Einzelne Domäne, Standard-DNS

**FQDN(cd)** Domänenübergreifend

# **8 Konfigurieren von BIS-Clients und Tools**

Nach der Installation der BIS-Anwendung können die Client-Software und Software-Tools konfiguriert werden.

# **8.1 Konfigurieren der Webbrowser für die Classic Clients**

Der BIS Classic Client läuft in einem MS Internet Explorer (IE) Webbrowser oder Microsoft Edge (Chromium-basierten) Webbrowser. Um eine einwandfreie Kommunikation der unterschiedlichen Komponenten des BIS Systems sicherzustellen, ist eine Anpassung der Sicherheitseinstellungen des Browsers erforderlich. Diese Änderungen müssen auf allen BIS Classic Client-Computern vorgenommen werden, unabhängig von Benutzer und Betriebssystem.

Die Browsereinstellungen lassen sich am einfachsten anhand der folgenden Schritte ändern.

- 1. Öffnen Sie IE oder den Edge-Browser.
- 2. Geben Sie die URL *http://<Name\_of\_BIS\_Server>/<Name\_of\_BIS\_Server>.zip* ein, um das ZIP-Paket herunterzuladen. Wenn der Name des BIS-Servers beispielsweise *MYBISSERVER* lautet, ist die URL *http://MYBISSERVER/MYBISSERVER.zip*.
- 3. Entpacken Sie das Paket und führen Sie *InstallBISClient.bat* mit Administratorrechten aus. Dadurch werden automatisch die folgenden Aufgaben ausgeführt und die BIS-Clientanwendung gestartet.
	- Installieren Sie das BIS-Serverzertifikat für sichere HTTPS-Kommunikation.
	- Konfigurieren Sie die Sicherheitseinstellungen des Browsers und die vertrauenswürdige Site.
	- Wenn der Edge-Browser installiert ist, wird Edge so konfiguriert, dass er im IE-Modus ausgeführt wird und die Liste der Sites aktualisiert.
	- Erstellen Sie eine *BISClient*-Verknüpfung auf dem Desktop.

**Hinweis:** Wenn Sie Zertifikate auf dem Server aktualisieren oder ändern, müssen Sie die oben beschriebenen Schritte wiederholen, um alle Einstellungen zu aktualisieren.

# **8.2 Konfigurieren der Webbrowser für die Smart Clients**

#### **Einführung**

Der BIS Smart Client wird standardmäßig während der BIS-Installation installiert. Verwenden Sie für den Zugriff auf den BIS Smart Client Webbrowser, die nicht auf Internet Explorer basieren, also beispielsweise Microsoft Edge (Chromium-basiert), Google Chrome oder Mozilla Firefox.

Bei Google Chrome und Mozilla Firefox gehen Sie auf *https://<Name\_of\_BIS\_Server>* und der BIS Smart Client-Bildschirm wird automatisch geladen. Für Microsoft Edge, gehen Sie zu *https://<Name\_of\_BIS\_Server>/SC*.

**Hinweis:** Zertifikate werden für einen bestimmten Hostnamen erstellt, daher schlagen Versuche, sich mit *https://localhost* anzumelden, fehl. Verwenden Sie immer den Hostnamen in der URL, *https://<Name\_of\_BIS\_Server>*.

Wenn der BIS Classic-Client nicht auf dem Client-Rechner konfiguriert ist, muss das selbstsignierte BIS Server-Zertifikat manuell heruntergeladen und installiert werden.

#### **Herunterladen des selbstsignierten BIS-Zertifikats über einen Browser**

1. Öffnen Sie auf der mobilen Client-Einheit die URL des Zertifikats in einem Browser. Wenn der Name des BIS-Servers beispielsweise *MYBISSERVER* lautet, ist die URL *http:// MYBISSERVER/MYBISServer.CER*.

#### **Hinweis!**

**i**

HTTPS ist zu diesem Zeitpunkt noch nicht konfiguriert, daher müssen Sie das Zertifikat über HTTP herunterladen.

Wenn der Zugriff auf die BIS-Server-Webseite bereits über HTTPS erfolgt, können Sie das Zertifikat möglicherweise nicht herunterladen. Löschen Sie in diesem Fall den Browserverlauf, und laden Sie die URL über HTTP erneut.

2. Speichern Sie die Zertifikatsdatei im lokalen Speicher der mobilen Client-Einheit.

#### **Installieren selbstsignierter Zertifikate auf einem Client-Computer oder auf dem BIS-Einwahlserver**

- 1. Doppelklicken Sie auf die *.CER* -Datei des Zertifikats, um es zu öffnen.
- 2. Klicken Sie auf der Registerkarte **General** (Allgemein) auf **Install Certificate** (Zertifikat installieren).
- 3. Wählen Sie **Local machine** (Lokaler Computer) als den **Speicherort** und klicken Sie auf **Next** (Weiter).
- 4. Wählen Sie **Place all certificates in the following store** (Alle Zertifikate im folgenden Speicher platzieren) aus, und klicken Sie auf **Browse** (Durchsuchen).
- 5. Wählen Sie **Trusted Root Certification Authorities** (Vertrauenswürdige Root-Zertifizierungsstellen) aus, und klicken Sie auf **OK**.
- 6. Klicken Sie auf **Next** (Weiter) und anschließend auf **Finish** (Fertigstellen), um die Installation des Zertifikats abzuschließen.

#### **Installieren von selbstsignierten Zertifikaten auf einer mobilen Client-Einheit**

- 1. Öffnen Sie auf der mobilen Einheit die Geräteeinstellungen und geben Sie *certificate* ein, um nach dem Installationsmenü für Zertifikate zu suchen.
- 2. Wählen Sie **Install certificate from storage** (Zertifikat aus dem Speicher installieren) oder – je nach Betriebssystem – ein Menüelement mit einem ähnlichen Namen aus.
- 3. Wählen Sie das importierte Zertifikat aus, und installieren Sie es. Beachten Sie, dass einige Einheiten Zertifikate automatisch installieren, wenn Sie das Zertifikat öffnen.

# **8.3 Importieren eines selbstsignierten Zertifikats aus dem BIS Reporting Service**

#### **Einführung**

Dieser Abschnitt gilt nur für Servertopologie 3, in der der BIS Reporting Service auf dem remote ausgeführten Datenbankserver und **nicht** auf dem BIS-Einwahlserver ausgeführt wird. In allen anderen Topologien benötigt der BIS Reporting Service kein eigenes Zertifikat. Siehe Topologie 3: Datenbank und Reporting Service auf dem remote ausgeführten SQL Server., Seite 20.

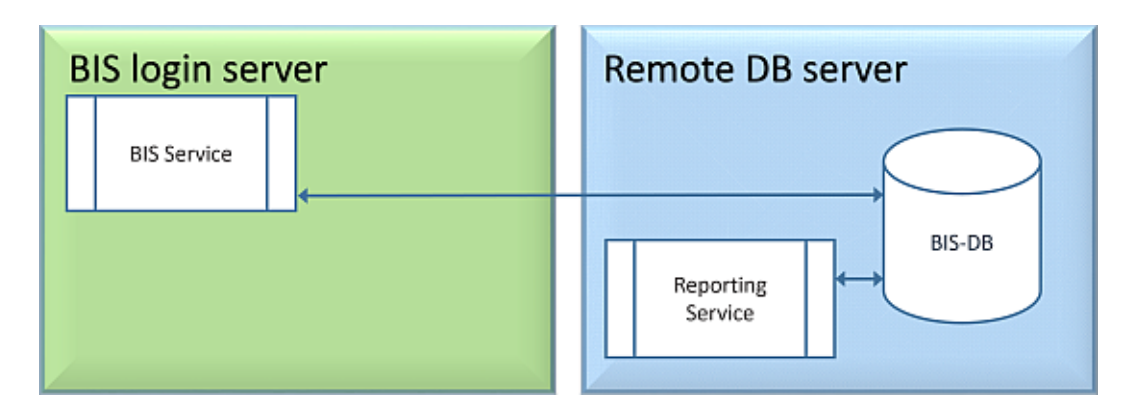

Kopieren Sie das selbstsignierte Zertifikat und installieren Sie es als vertrauenswürdiges Stammzertifikat auf dem BIS-Server und allen Client-Rechnern.

#### **Kopieren des Zertifikats**

- 1. Kopieren Sie die Datei *.CER*, die sich im Ordner C:\Mgts auf dem Remote-SQL-Reporting-Server befindet, auf den BIS-Login-Server und alle BIS-Clients.
- 2. Gehen Sie wie folgt vor, um das Zertifikat auf jedem dieser Computer zu installieren.

#### **Installieren selbstsignierter Zertifikate auf einem Client-Computer oder auf dem BIS-Einwahlserver**

- 1. Doppelklicken Sie auf die *.CER* -Datei des Zertifikats, um es zu öffnen.
- 2. Klicken Sie auf der Registerkarte **General** (Allgemein) auf **Install Certificate** (Zertifikat installieren).
- 3. Wählen Sie **Local machine** (Lokaler Computer) als den **Speicherort** und klicken Sie auf **Next** (Weiter).
- 4. Wählen Sie **Place all certificates in the following store** (Alle Zertifikate im folgenden Speicher platzieren) aus, und klicken Sie auf **Browse** (Durchsuchen).
- 5. Wählen Sie **Trusted Root Certification Authorities** (Vertrauenswürdige Root-Zertifizierungsstellen) aus, und klicken Sie auf **OK**.
- 6. Klicken Sie auf **Next** (Weiter) und anschließend auf **Finish** (Fertigstellen), um die Installation des Zertifikats abzuschließen.

**Hinweis:** Anstatt das selbstsignierte Zertifikat des BIS-Berichtsservers auf allen Client-Rechnern zu installieren, können Sie auch das vorhandene selbstsignierte Stammzertifikat des BIS-Loginservers für den BIS-Berichtsserver verwenden.

- 1. Exportieren Sie das Stammzertifikat vom BIS Login-Server.
- 2. Weisen Sie das Zertifikat dem BIS-Berichtsserver zu.

#### **Stammzertifikat exportieren**

- 1. Führen Sie auf dem BIS-Login-Server das Windows-Zertifikats-Snap-In **Certlm.msc** aus.
- 2. Navigieren Sie im Certlm-Programm zu Zertifikate Lokaler Computer > Persönlich > Zertifikate.
- 3. Rechtsklick auf "Bosch Security System Internal CA BISAMS" Ausgestellt für Zertifikat und wählen Sie **Alle Aufgaben** > **Exportieren**.
- 4. Klicken Sie auf Weiter und wählen Sie "**Ja, Export mit privatem Schlüssel**" und fahren Sie mit dem Assistenten fort, indem Sie nur die Standardwerte übernehmen.
- 5. Aktivieren Sie das Kontrollkästchen **Passwort** und geben Sie ein beliebiges Passwort ein, um das Zertifikat zu schützen.
- 6. Speichern Sie die PFX-Datei (das Zertifikat) an einem geeigneten Ort, von dem aus Sie sie leicht auf den entfernten Berichtsserver kopieren können.
- 7. Wenn Sie die Datei gespeichert haben, schließen Sie Certlm.msc.

#### **Zuweisung des Zertifikats**

Um das selbstsignierte Stammzertifikat (PFX-Datei) zuzuweisen, verwenden Sie das BoschCertificateTool.exe aus dem Ordner <Installationsmedium> unter *\_Install\AddOns \BIS\RemoteSQL\Certificate*. Weitere Informationen finden Sie in der README-Datei, die sich im selben Ordner befindet.

# **8.4 Verwenden sicherer Passwörter**

Zur Optimierung der Sicherheit zwingt das System alle Benutzer, ein sicheres Passwort festzulegen, wenn sie sich an einem Windows-Client mit einem Standardkennwort anmelden, das mit dem Benutzernamen identisch ist.

Befolgen Sie die Anweisungen im Dialogfeld **Change password** (Passwort ändern), um das Passwort entsprechend der Passwortrichtlinie zurückzusetzen.

#### **Hinweis!**

**i**

Die Systeme lehnen alle Anmeldungen mit einem Standardpasswort an mobilen Webclients ab, bis Sie ein sicheres Passwort in einem Windows-Client festgelegt haben.

# **8.5 Einrichten der Firewall**

Befolgen Sie zur Einrichtung einer Firewall für Clients die Anweisungen für den BIS-Server im Abschnitt Einrichten der Firewall, Seite 32

# **8.6 Installieren optionaler BIS-Tools**

BIS stellt optionale Tools für die folgenden Aufgaben zur Verfügung:

- Begrenzung der von BIS genutzten Netzwerkbandbreite
- Prüfung detaillierter Daten zu einem BIS Client-PC
- Erstellen und Ändern von SQL Server-Berichten für das BIS Logbuch
- Ausführen von Anwendungen für .NET Framework 2.0, 3.5, 4.0 und 4.8

Die Verwendung dieser Tools wird in der Onlinehilfe "BIS Konfigurationsanleitung" beschrieben. Sie können über eine aktive Serverseite des BIS Servers auf dem BIS Server selbst und/oder auf den BIS Clients installiert werden. Gehen Sie für die Installation wie folgt vor:

- 1. Starten Sie den Internet Explorer.
- 2. Geben Sie die folgende URL ein: *https://<Name\_of\_Bis\_Server>/ClientDeploy/ Tools.aspx* (Ersetzen Sie den Namen Ihres eigenen BIS Servers). **Hinweis**: Wenn im Internet Explorer keine Adresszeile angezeigt wird, können Sie ebenso auf **Start** > **Ausführen** klicken und **iexplore** *https://<Name\_of\_Bis\_Server>/ClientDeploy/ Tools.aspx* eingeben.
- 3. Die Download-Seite wird angezeigt. Klicken Sie für das gewünschte Tool auf die Schaltfläche **Download** (Herunterladen).
- 4. Ein Bestätigungsdialogfeld wird angezeigt. Klicken Sie auf **Ausführen**.
- 5. Das Ergebnis ist vom ausgewählten Tool abhängig:
	- Das Programm "NetLimiter" wird installiert und erfordert einen Neustart.
- Das Tool "Client-Info" wird sofort gestartet.
- Das Tool "Report Builder" kann direkt nach Klicken auf **Herunterladen** installiert werden.
- .NET Framework (2.0, 3.5 oder 4.0) kann direkt nach Klicken auf **Download...** (Herunterladen...) installiert werden.

#### **ChangePassword-Tool**

In BIS 4.6 und höher wurde ein neues Tool für die Verwaltung der Passwörter von BIS-Systembenutzern hinzugefügt, d. h. für Benutzer von Windows-Betriebssystemen und SQL. Weitere Informationen finden Sie in der Hilfe zu BIS Konfiguration.

## **8.7 Installieren von Software eines Drittanbieters neben BIS**

#### **Hintergrund**

BIS ist ein geschäftskritisches Sicherheitssystem und sollte immer auf dedizierten Computern ausgeführt werden. Sollte die Installation von zusätzlicher Software eines Drittanbieters unvermeidbar sein, muss dies gut überlegt und geplant werden.

# **Hinweis!**

**i**

Bosch empfiehlt eindringlich, Software eines Drittanbieters zunächst auf einem Offline-Testsystem zu installieren, bevor sie auf einem laufenden System installiert wird.

#### **Vorgehensweise**

Führen Sie immer die folgenden Schritte durch und dokumentieren Sie diese Schritte gründlich, falls später technische Unterstützung erforderlich sein sollte.

1. Vor der Installation von Software eines Drittanbieters auf dem laufenden System:

- Stellen Sie sicher, dass die Einschränkungen und Anforderungen der Software des Drittanbieters nicht in Konflikt mit denen der BIS stehen.
- Erstellen Sie einen Wiederherstellungspunkt.
- Erstellen Sie eine Sicherung des BIS-Systems.
- 2. Nach der Installation von Software eines Drittanbieters auf dem laufenden System:
	- Stellen Sie sicher, dass BIS voll funktionsfähig ist.

# **9 Lizenzierung Ihrer BIS Installation**

Lizenzen für BIS 4.0 und darüber können online bestellt und elektronisch geliefert werden. Gehen Sie wie folgt vor:

1. Bestellen Sie Ihre benötigten Lizenzen bei Ihrem lokalen Bosch Order Desk oder Ihrer Verkaufsorganisation. Sie erhalten daraufhin eine E-Mail mit Ihrer Autorisierungsnummer.

#### **Hinweis!**

**i**

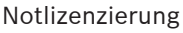

Lizenzen sind streng an Hardware gebunden. Wenn Sie aufgrund eines Notfalls die Server-Hardware austauschen müssen, wenden Sie sich an einen Bosch Partner oder Kundenberater vor Ort. Bosch kann Ihre Lizenz dann entweder auf die neuen Hardware-IDs übertragen oder eine zeitlich begrenzte Notlizenz ausstellen.

- 2. Starten Sie den BIS Manager.
- 3. Klicken Sie in der Registerkarte **License** (Lizenz) auf die Schaltfläche **Start License Manager** (Lizenzmanager starten).
	- **Ergebnis:** Das Dialogfenster "License Manager" (Lizenzmanager) wird angezeigt.
- 4. Wählen Sie die Kontrollkästchen für das Softwarepaket, die Funktionen und Erweiterungen aus, die Sie bestellt haben. Geben Sie für die Erweiterungen auch die Anzahl der benötigten Einheiten an.
- 5. Klicken Sie auf die Schaltfläche **Activate…** (Aktivieren...).
	- **Ergebnis:** Das Dialogfenster **Lizenzaktivierung** mit Ihrer Computersignatur wird angezeigt.
- 6. Notieren Sie sich die Computersignatur, oder fügen Sie sie per Copy & Paste in eine Textdatei ein.
- 7. Geben Sie auf einem Rechner mit Internetzugang folgende URL im Browser ein: https://activation.boschsecurity.com

Wenn Sie nicht über ein Konto für den Zugriff auf das Bosch License Activation Center verfügen, erstellen Sie entweder ein neues Konto (empfohlen) und melden Sie sich an oder klicken Sie auf den Link, um eine neue Lizenz ohne Anmeldung zu aktivieren. Bitte beachten Sie, dass für SMA-Lizenzen (Softwarewartungsvertrag) immer ein Konto erforderlich ist. Ein Konto hat weiter den Vorteil, das Sie für künftige Angaben einen Überblick über sämtliche Aktivierungen haben.

Folgen Sie den Angaben auf der Website, um den Lizenzaktivierungsschlüssel zu erhalten.

- 8. Kehren Sie zur Software zurück. Tippen Sie im Dialogfenster **License Activation** (Lizenzaktivierung) den vom Bosch License Activation Center erhaltenen Lizenzaktivierungsschlüssel (oder fügen Sie ihn per Copy & Paste ein) und klicken Sie auf die Schaltfläche **Activate** (Aktivieren).
	- **Ergebnis:** Die Softwarepakete werden für den Rechner aktiviert.
- 9. Klicken Sie auf die Schaltfläche **Refresh** (Aktualisieren), um die Änderungen bei den aktivierten Lizenzen anzuzeigen.

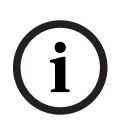

#### **Hinweis!**

Auswirkungen von Hardware‑ und Softwareänderungen

Boschwargen on the Flantkown and Schwarkscheinen district, does die Dontz ungliftig wird<br>
Under Schware (the Tarther Landsmirn), version Sie sich an den schniedere Support,<br>
Level Se Reberggen an Ourier variances.<br>
Then, S Änderungen an der Hardware Ihres Servers können dazu führen, dass die Lizenz ungültig wird und die Software nicht mehr funktioniert. Wenden Sie sich an den technischen Support, bevor Sie Änderungen am Server vornehmen.

# **10 Wartung und Deinstallation**

In diesem Kapitel werden die wichtigsten Schritte beschrieben, die Sie ausführen sollten, damit das BIS-System auf Dauer einwandfrei funktioniert. Auch die Vorgehensweise zur ordnungsgemäßen Deinstallation wird erläutert.

# **10.1 Wartung**

Bei BIS-Systemen handelt es sich oft um geschäftskritische Systeme – sowohl in Bezug auf die gespeicherten Daten als auch ihre Funktionen. Bosch empfiehlt daher nachdrücklich die Verwendung eines RAID-Systems oder SAN (Storage Area Network), das jeweils ordnungsgemäß gewartet werden muss. Stellen Sie sicher, dass Sie die Systemfestplatten regelmäßig auf Schreib-/Lesefehler, fehlenden Speicherplatz und erforderliche Fragmentierung prüfen.

Das BIS-Fehlerprotokoll (**BIS Manager** > Registerkarte: **Fehlerprotokoll**) bietet nützliche Informationen zu Problemen, die das System möglicherweise festgestellt hat. Bosch bietet bei Bedarf über die üblichen Kanäle technische Unterstützung an. Wenden Sie sich hierzu an Ihren Händler. Sollten Sie dabei nähere Informationen zu Ihrer Konfiguration bereitstellen müssen, finden Sie diese im **BIS Manager** in der Registerkarte: **Fehlerprotokoll** > Schaltfläche: **Starte Configuration Collector**. Der Configuration Collector ist Teil jedes BIS-Systems und verfügt über eine eigene Onlinehilfe.

# **10.2 Sichern und Wiederherstellen von Konfigurationen**

Die verwendeten BIS-Konfigurationen sollten regelmäßig gesichert werden, insbesondere wenn Sie wichtige Veränderungen vorgenommen haben. Dazu haben Sie zwei Möglichkeiten:

- Manuelle Sicherung im BIS Manager: Stellen Sie sicher, dass das System **gestartet** wurde, und klicken Sie anschließend auf die Registerkarte: **Backup / Restore Konfiguration** > Schaltfläche: **Sichern.**
- Automatische Sicherung als geplante Aufgabe in BIS selbst: Entsprechende Anweisungen finden Sie in der Onlinehilfe zur BIS-Konfiguration.

Das Standardverzeichnis für die Sicherung von Konfigurationen lautet **<installation\_drive>: \Backup**.

Zur Wiederherstellung eines Konfigurations-Backups stellen Sie zunächst sicher, dass die BIS-Anwendung **gestoppt** wurde. Gehen Sie dann zur selben Registerkarte im BIS Manager: **Backup / Restore Konfiguration** > Schaltfläche: **Wiederherstellen**. Wenn Sie eine Konfiguration von einer älteren BIS-Version wiederherstellen, werden alle erforderlichen Konvertierungen automatisch ausgeführt, wenn die neue BIS-Version die alte Konfiguration lädt.

# **10.3 Deinstallation**

Eine Deinstallation kann beispielsweise erforderlich sein, wenn ein Upgrade von einer BIS Version auf eine andere vorgenommen werden soll und der Upgrade-Pfad nicht unterstützt wird. Siehe Voraussetzungen, Seite 34

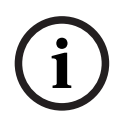

### **Hinweis!**

Produkte von Drittanbietern wie Microsoft SQL Server werden vom BIS Installation Wizard nicht entfernt, da diese eventuell von anderen Anwendungen auf Ihrem Rechner benötigt werden. Wenn Sie BIS zu einem späteren Zeitpunkt neu installieren, ohne Microsoft SQL Server zuvor manuell zu deinstallieren, nimmt der Assistent die Installation von BIS in den vorhandenen Datenbanken vor.

- 1. Stoppen Sie zunächst den BIS-Server. Klicken Sie dazu in BIS Manager auf die Registerkarte **Systemstart/-stop** > Schaltfläche **Stop Server component (Stop Serverkomponente)** .
- 2. Deinstallieren Sie die BIS Software über die Microsoft Windows-Softwareverwaltung. Klicken Sie beispielsweise unter Windows 7 auf **Start** > **Control Panel (Systemsteuerung)** > **Programs and Features (Programme und Funktionen)**. Alle auf dem Rechner installierten Softwarepakete werden aufgelistet. Wählen Sie in dieser Liste den Eintrag **BIS – Building Integration System** aus, klicken Sie auf die Schaltfläche **Entfernen**, und befolgen Sie die Anweisungen des Konfigurationsprogramms.
- 3. Entfernen Sie ebenso alle weiteren Pakete, deren Namen mit "BIS" beginnen.
- 4. Starten Sie den Computer nach der Deinstallation neu.

## **Bosch Security Systems B.V.** Torenallee 49 5617 BA Eindhoven Niederlande **www.bosch-sicherheitssysteme.de** © Bosch Security Systems B.V., 2021

# **Building solutions for a better life.**

202111221449